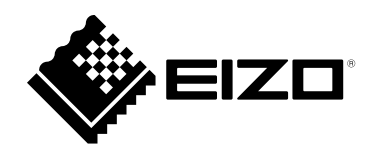

# **Installationshandbuch**

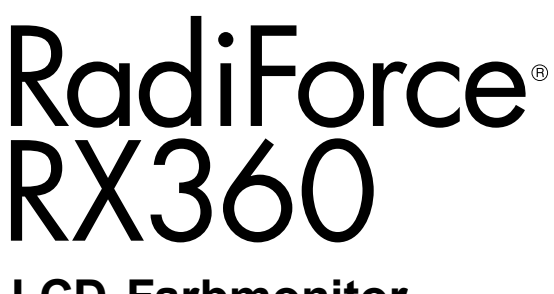

**LCD-Farbmonitor**

### **Wichtig**

Lesen Sie dieses "Installationshandbuch" und das **"Gebrauchsanweisung" (separater Band) aufmerksam durch, um sich mit der sicheren und effizienten Bedienung vertraut zu machen.**

- •**Informationen zur Installation / Verbindung des Monitors entnehmen**  Sie bitte der "Gebrauchsanweisung".
- **Besuchen Sie unsere Website für die neusten Informationen über**  unser Zubehör, einschließlich des "Installationshandbuch" :  **<http://www.eizoglobal.com>**

Die Produktspezifikationen variieren möglicherweise in den einzelnen Absatzgebieten. Überprüfen Sie, ob die Spezifikationen im Handbuch in der Sprache des Absatzgebietes geschrieben sind.

Kein Teil dieses Handbuchs darf ohne die vorherige schriftliche Zustimmung von EIZO Corporation in irgendeiner Form oder mit irgendwelchen Mitteln – elektronisch, mechanisch oder auf andere Weise – reproduziert, in einem Suchsystem gespeichert oder übertragen werden.

EIZO Corporation ist in keiner Weise verpflichtet, zur Verfügung gestelltes Material oder Informationen vertraulich zu behandeln, es sei denn, es wurden mit EIZO Corporation beim Empfang der Informationen entsprechende Abmachungen getroffen. Obwohl größte Sorgfalt aufgewendet wurde, um zu gewährleisten, dass die Informationen in diesem Handbuch dem neuesten Stand entsprechen, ist zu beachten, dass die Spezifikationen der Monitore von EIZO ohne vorherige Ankündigung geändert werden können.

# **INHALT**

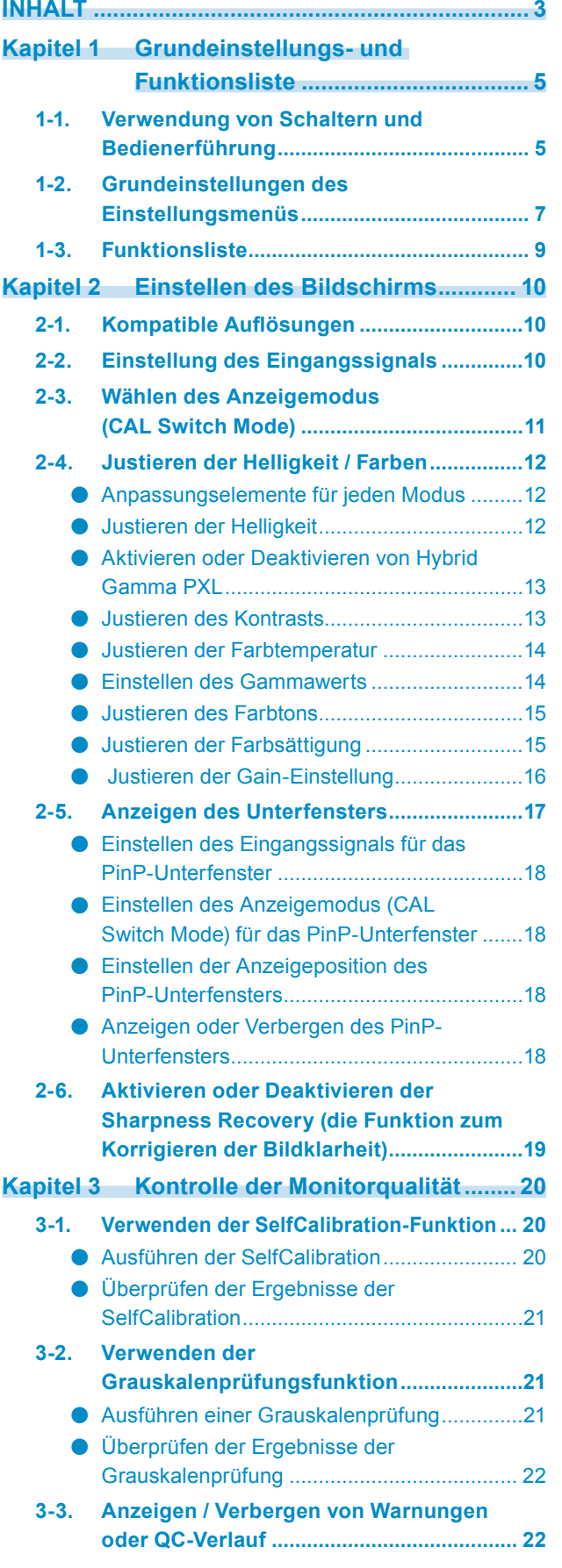

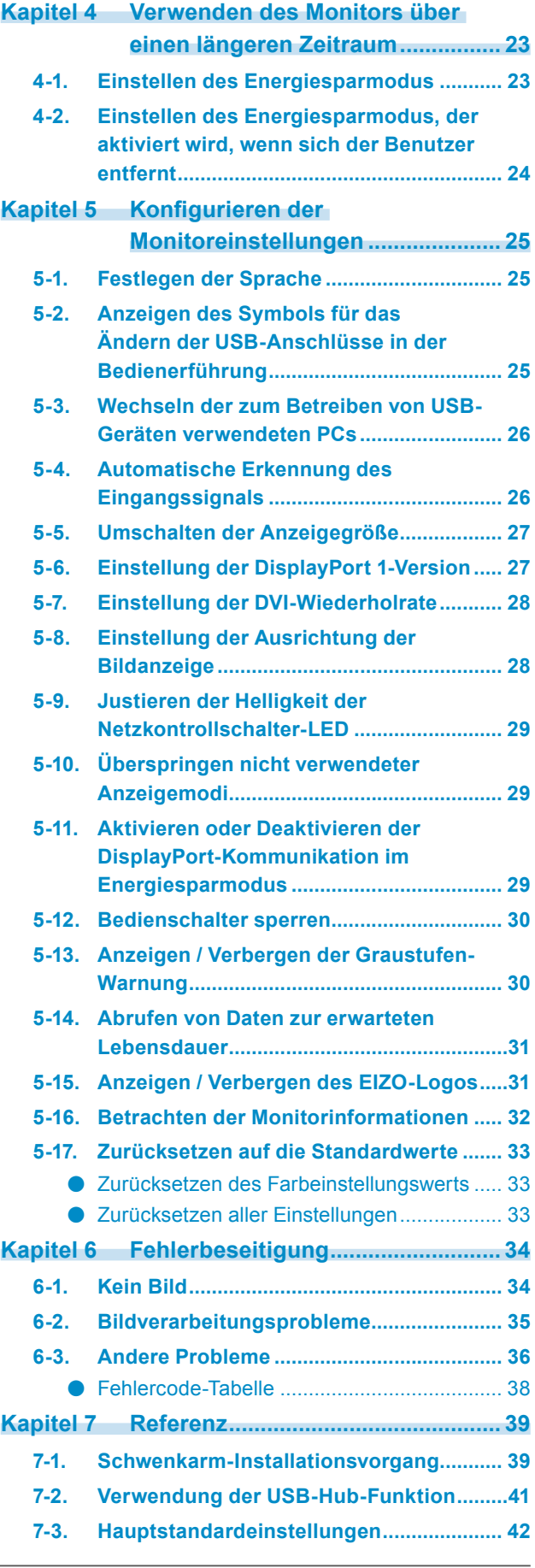

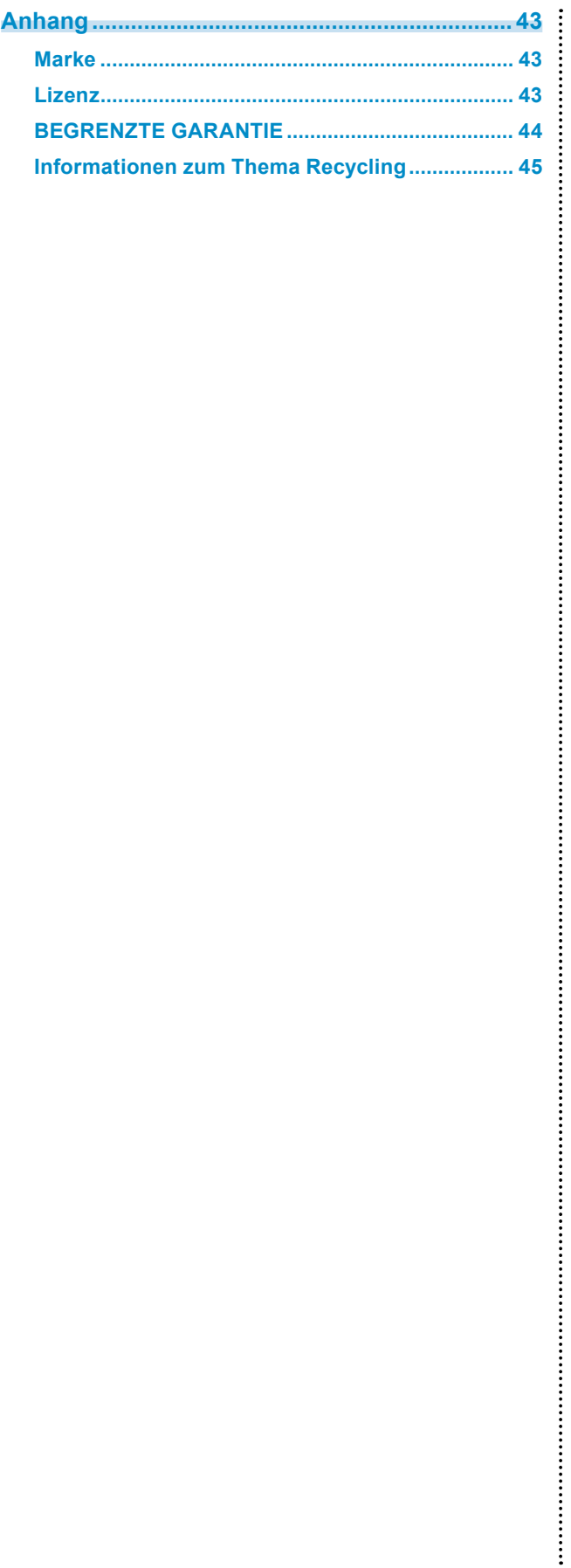

# **Kapitel 1 Grundeinstellungs- und Funktionsliste**

## **1-1. Verwendung von Schaltern und Bedienerführung**

### **1. Anzeige der Bedienerführung**

Berühren Sie eine Taste (außer U). Die Bedienerführung wird auf dem Bildschirm wiedergegeben.

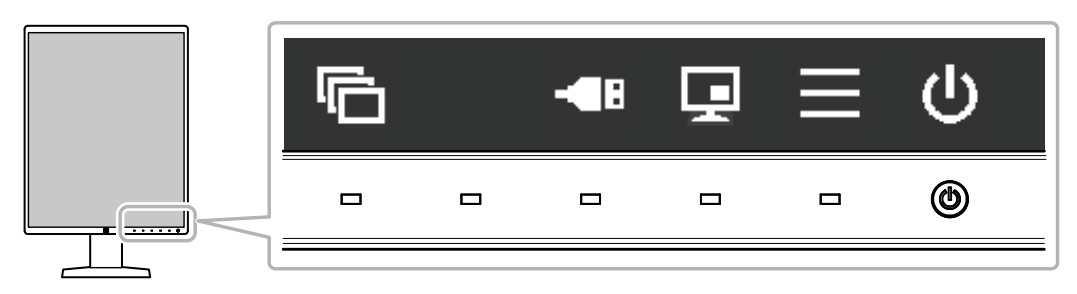

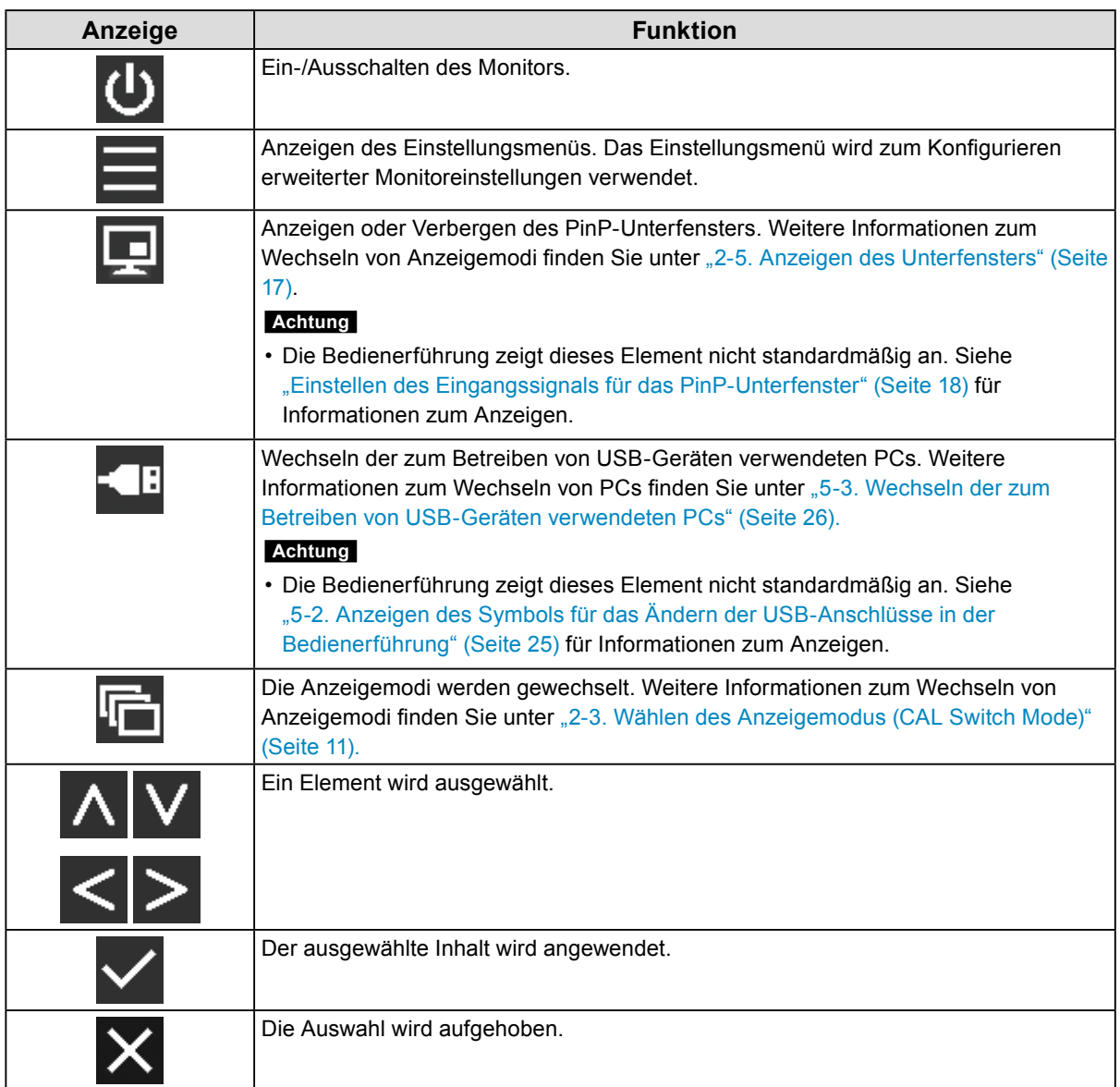

### **2.Einstellungen / Anpassungen**

- 1. Berühren Sie einen Schalter für das Symbol, das das Element zeigt, das Sie einstellen möchten. Das Menü erscheint.
- 2. Verwenden Sie jeden Schalter zum Konfigurieren der Einstellung. Wählen Sie bei Bedarf Zum Anwenden der Einstellung.

## **3. Beenden**

Wählen Sie  $\times$ , um das Menü zu verlassen.

## **1-2. Grundeinstellungen des Einstellungsmenüs**

### **1. Anzeigen des Einstellungsmenüs**

1. Wählen Sie  $\blacksquare$  in der Bedienerführung. Das Einstellungsmenü erscheint.

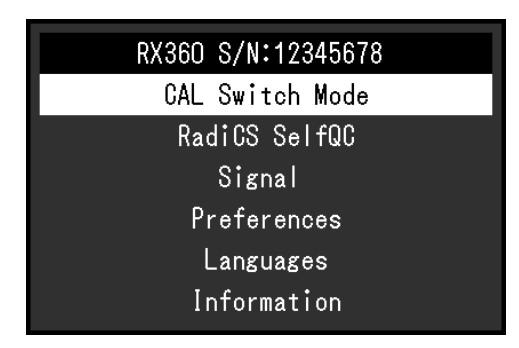

#### **Hinweis**

- Rufen Sie zum Anpassen oder Einstellen von Elementen der "Administratoreinstellungen" das Einstellungsmenü entsprechend der folgenden Vorgehensweise auf:
	- 1. Wählen Sie U zum Ausschalten des Monitors.
	- 2. Während Sie den Schalter ganz links ( $\Box$ ) berühren, berühren Sie U für mehr als zwei Sekunden, um den Monitor einzuschalten.

"Administratoreinstellungen" wird angezeigt.

### **2.Einstellungen / Anpassungen**

1. Wählen Sie mit  $\Lambda$  V ein Menü zur Einstellung / Anpassung aus, wählen Sie dann  $\Lambda$ .

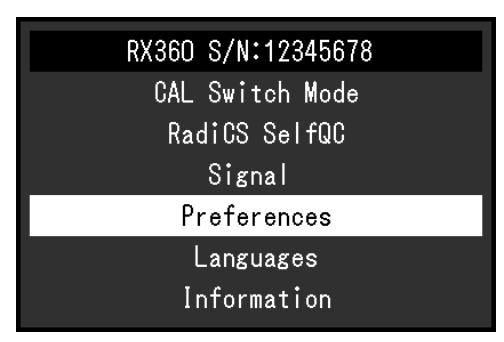

Das erweiterte Menü erscheint.

2. Wählen Sie mit  $\wedge \vee$  ein Element zur Einstellung / Anpassung aus, wählen Sie dann  $\vee$ .

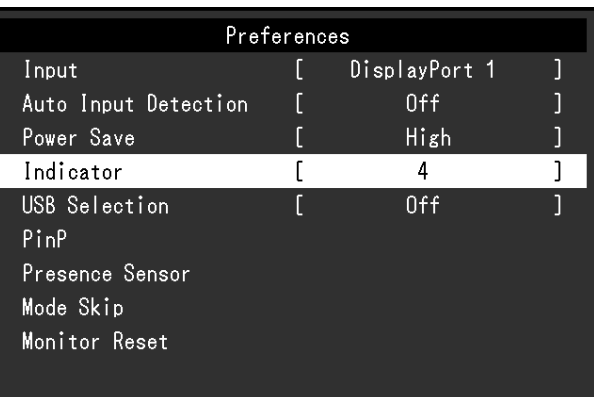

Das Anpassungs- / Einstellungsmenü erscheint.

3. Führen Sie eine Einstellung/Anpassung mit  $\lt$  > oder A V aus und wählen Sie  $\lt$  um die Änderungen zu akzeptieren.

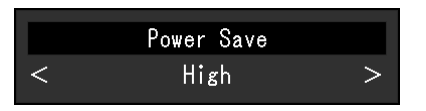

**Hinweis**

• Die Einstellungen für Elemente der "Administratoreinstellungen" werden durch Wählen von "Anwenden" angewendet.

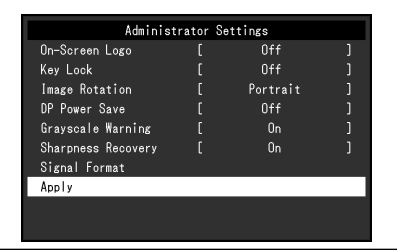

## **3. Beenden**

Wählen Sie mehrmals X aus, um das Einstellungsmenü zu verlassen.

**Hinweis**

• Das Menü für Elemente der "Administratoreinstellungen" kann durch Wählen von "Anwenden" verlassen werden.

## **1-3. Funktionsliste**

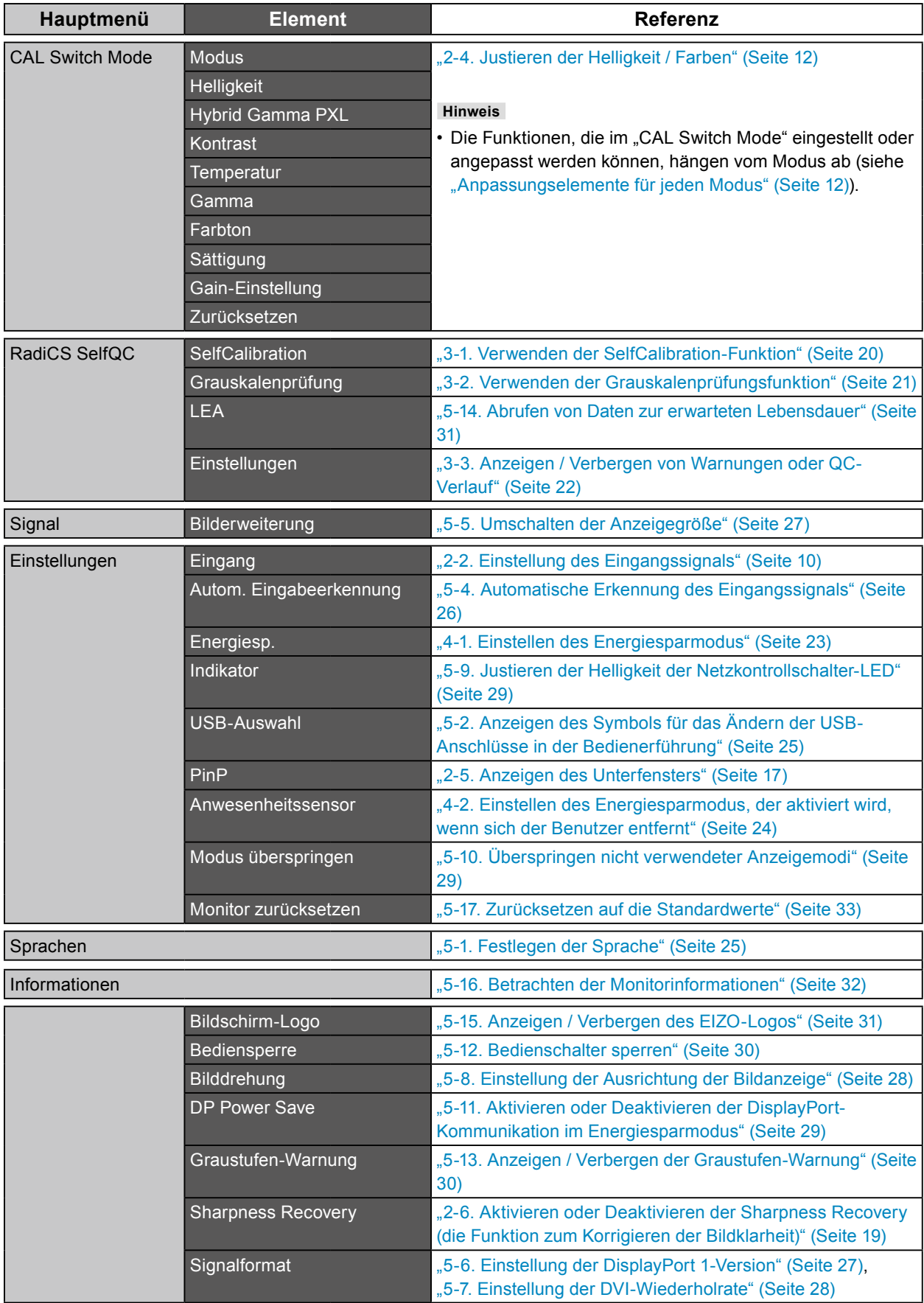

In der folgenden Tabelle werden die Elemente des Einstellungsmenüs aufgeführt.

. . . . . . . . .

 $-0.0000$  $\ddot{\phantom{a}}$  . . . . . . . . . . . . . . . .

# **Kapitel 2 Einstellen des Bildschirms**

## **2-1. Kompatible Auflösungen**

Für Informationen zu den kompatiblen Auflösungen des Monitors siehe "Kompatible Auflösungen" in der Gebrauchsanweisung.

## **2-2. Einstellung des Eingangssignals**

<span id="page-9-0"></span>Sie können ein Eingangssignal auswählen, das auf dem Bildschirm angezeigt werden soll.

#### **Ablauf**

- 1. Wählen Sie "Einstellungen" im Einstellungsmenü und dann  $\vee$ .
- 2. Wählen Sie "Eingang" und dann  $\vee$ .
- 3. Wählen Sie "DisplayPort 1", "DisplayPort 2" oder "DVI" und wählen Sie ...

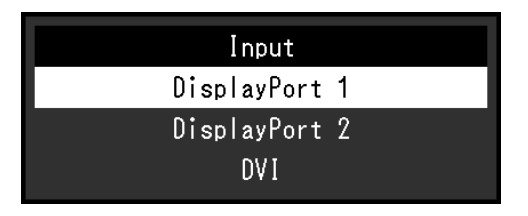

#### **Achtung**

- Wenn Sie das Hauptnetz aus- und wieder anschalten, wird das Eingangssignal unabhängig von der Einstellung automatisch erkannt.
- Wenn der PC, der das spezifizierte Signal ausgibt, in den Energiesparmodus geschaltet oder ausgeschaltet wird und "Autom. Eingabeerkennung" auf "Ein" eingestellt ist, wird jedes weitere verfügbare Signal automatisch angezeigt. Für Details siehe ["5-4. Automatische Erkennung des Eingangssignals" \(Seite 26\).](#page-25-1)
- Die Signale, die im Unterfenster angezeigt werden können, variieren je nach den auf dem Hauptbildschirm angezeigten Signalen. Wenn Sie das Eingangssignal für den Hauptbildschirm ändern, wird "PinP-Anzeige" möglicherweise ausgeschaltet. Weitere Informationen finden Sie unter "2-5. Anzeigen des Unterfensters" (Seite [17\)](#page-16-0).

**Hinweis**

• Wenn die Einstellung abgeschlossen ist, werden die Namen der Eingangs-Ports angezeigt.

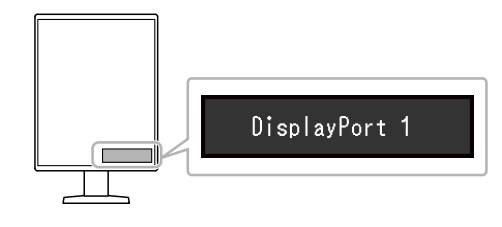

## **2-3. Wählen des Anzeigemodus (CAL Switch Mode)**

<span id="page-10-0"></span>Sie können den Anzeigemodus der Anwendung des Monitors entsprechend auswählen. Für Informationen zum Festlegen des Anzeigemodus für das PinP-Unterfenster siehe "Einstellen des [Anzeigemodus \(CAL Switch Mode\) für das PinP-Unterfenster" \(Seite 18\)](#page-17-1).

#### **Anzeigemodi**

√: Kann kalibriert werden

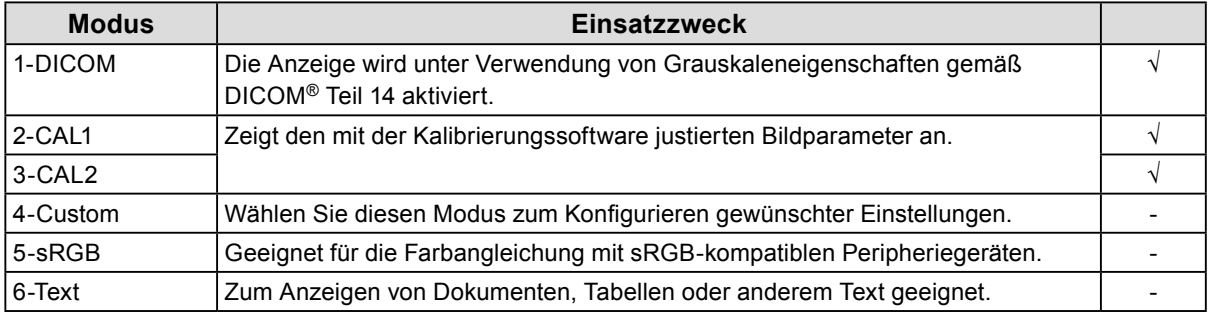

#### **Ablauf**

- 1. Berühren Sie eine Taste (außer U).
- 2. Wählen Sie in der Bedienerführung. Das Modusmenü wird unten rechts angezeigt.

Beispiel:

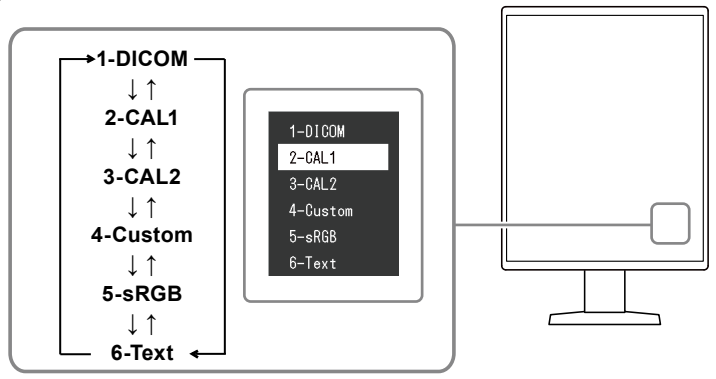

3. Die Modi werden jedes Mal, wenn Sie **wählen**, der Reihe nach geändert.

Sie können auch A oder V zum Ändern von Modi wählen, wenn das Modusmenü angezeigt wird.

#### **Hinweis**

• Das Einstellungsmenü und das Modusmenü können nicht gleichzeitig angezeigt werden.

## **2-4. Justieren der Helligkeit / Farben**

<span id="page-11-0"></span>Sie können die Helligkeit und Farben für jeden Modus justieren und die Einstellungen speichern.

#### **Achtung**

- Es dauert etwa 15 Minuten, bis sich die elektrischen Bauteile im Produkt stabilisiert haben. Bitte warten Sie vor der Durchführung von Justierungen mindestens 15 Minuten, nachdem der Monitor eingeschaltet wurde oder er den Energiesparmodus beendet hat.
- Das gleiche Bild kann in verschiedenen Farben auf mehreren Monitoren aufgrund ihrer monitorspezifischen Eigenschaften gesehen werden. Führen Sie die Feinabstimmung der Farben auf mehreren Monitoren visuell durch.

**Hinweis**

• Verwenden Sie einen in "%" oder "K" angezeigten Wert nur als Referenz.

### **●Anpassungselemente für jeden Modus**

<span id="page-11-1"></span>Die Funktionen, die angepasst werden können, variieren je nach Modustyp. (Funktionen, die nicht angepasst oder eingestellt werden können, können nicht gewählt werden.)

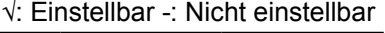

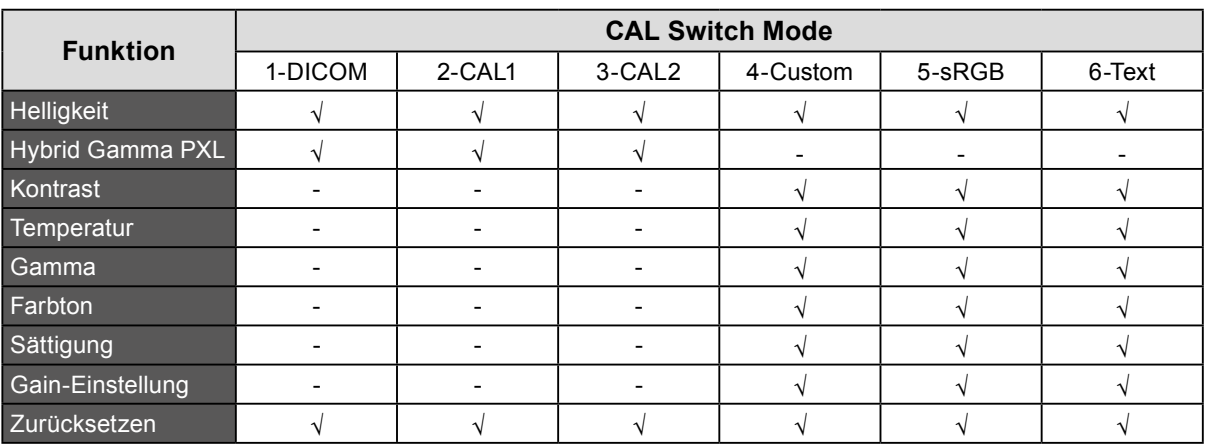

### **●Justieren der Helligkeit**

Die Bildschirmhelligkeit wird durch Veränderung der Helligkeit der Hintergrundbeleuchtung (Lichtquelle des LCD-Display) justiert.

#### **Einstellungsbereich**

0 bis 100 %

- 1. Wählen Sie "CAL Switch Mode" im Einstellungsmenü und dann  $\vee$ .
- 2. Wählen Sie "Helligkeit" und dann  $\vee$ .
- 3. Legen Sie die Einstellung mit  $\lt$  oder  $>$  fest.
- 4. Wählen Sie  $\vee$  nach abgeschlossener Einstellung.

### **●Aktivieren oder Deaktivieren von Hybrid Gamma PXL**

Das Produkt unterscheidet bei aktivierter Hybrid Gamma PXL-Funktion automatisch zwischen monochromen und farblichen Bereichen des selben Bilds auf Pixelebene und zeigt mit dem Gamma-Wert ein Farbbild zur Farbbildanzeige an.

#### **Einstellungsbereich**

Ein, Aus

#### **Ablauf**

- 1. Wählen Sie "CAL Switch Mode" im Einstellungsmenü und dann  $\sqrt{\ }$ .
- 2. Wählen Sie "Hybrid Gamma PXL", dann  $\vee$ .
- 3. Wählen Sie "Ein" oder "Aus" und dann  $\vee$ .

#### **Achtung**

• Bei PinP-Anzeige werden die Einstellungen für den Hybrid Gamma PXL am Hauptbildschirm für den gesamten Bildschirm übernommen.

### **●Justieren des Kontrasts**

Die Helligkeit des Bildschirms wird durch Variieren des Videosignalwerts justiert.

#### **Einstellungsbereich**

0 bis 100 %

#### **Ablauf**

- 1. Wählen Sie "CAL Switch Mode" im Einstellungsmenü und dann  $\vee$ .
- 2. Wählen Sie "Kontrast" und dann  $\vee$ .
- 3. Legen Sie die Einstellung mit  $\lt$  oder  $\gt$  fest.
- 4. Wählen Sie Mnach abgeschlossener Einstellung.

#### **Hinweis**

- Wenn der Kontrast auf 100 % eingestellt wird, werden alle Farbabstufungen angezeigt.
- Bei der Justierung des Monitors wird empfohlen, die Helligkeitsjustierung, die die Zeichenabstufung nicht verlieren darf, vor der Kontrastjustierung durchzuführen.
- Führen Sie die Kontrastjustierung in den folgenden Fällen durch.
- Wenn Sie das Gefühl haben, dass der Bildschirm zu hell ist, selbst wenn die Helligkeit auf 0 % eingestellt ist

### **●Justieren der Farbtemperatur**

So justieren Sie die Farbtemperatur.

Die Farbtemperatur wird normalerweise verwendet, um den Farbton von "Weiß" und / oder "Schwarz" durch einen numerischen Wert auszudrücken. Dieser Wert wird in "K" (Kelvin) ausgedrückt. Bei niedrigen Temperaturen bekommt der Bildschirm einen Rotstich, während sich bei hohen Temperaturen, ähnlich wie bei einer Flamme, ein Blaustich bemerken lässt. Die voreingestellten Gain-Werte werden für jeden Farbtemperaturwert eingestellt.

#### **Einstellungsbereich**

Nativ, 6000 K bis 15000 K (in Schritten von 100 K), sRGB

#### **Ablauf**

- 1. Wählen Sie "CAL Switch Mode" im Einstellungsmenü und dann  $\vee$ .
- 2. Wählen Sie "Temperatur" und dann  $\vee$ .
- 3. Legen Sie die Einstellung mit  $\leq$  oder  $>$  fest.
- 4. Wählen Sie  $\vee$  nach abgeschlossener Einstellung.

#### **Hinweis**

- Mit "Gain-Einstellung" können Sie weitere erweiterte Justierungen durchführen (siehe [" Justieren der Gain-](#page-15-0)[Einstellung" \(Seite 16\)\)](#page-15-0).
- Wenn Sie die Option auf "Nativ" stellen, wird das Bild in der voreingestellten Farbe auf dem Monitor angezeigt (Gain-Einstellung: 100 % für jedes RGB).
- Wenn die Gain-Einstellung verändert wird, wird die Farbtemperatur auf "Benutzer" geändert.

### **●Einstellen des Gammawerts**

Stellen Sie den Gammawert ein. Die Helligkeit des Monitors variiert je nach Eingangssignal. Die Abweichungsrate verhält sich jedoch nicht proportional zum Eingangssignal. Die Bewahrung des Ausgleichs zwischen Eingangssignal und der Helligkeit des Monitors wird als "Gamma-Korrektur" bezeichnet.

#### **Einstellungsbereich**

1,6 bis 2,7, sRGB

#### **Ablauf**

- 1. Wählen Sie "CAL Switch Mode" im Einstellungsmenü und dann  $\vee$ .
- 2. Wählen Sie "Gamma" und dann  $\vee$ .
- 3. Legen Sie die Einstellung mit < oder  $>$  fest.
- 4. Wählen Sie  $\vee$  nach abgeschlossener Einstellung.

#### **Achtung**

• Wenn Hybrid Gamma PXL eingeschaltet ist, wird der Gamma-Wert für die Pixel, die ein Farbbild anzeigen, unabhängig von der Einstellung auf einen für die Farbbildanzeige geeigneten Wert eingestellt (Fest).

### **●Justieren des Farbtons**

So justieren Sie den Farbton.

#### **Einstellungsbereich**

-100 bis 100

#### **Ablauf**

- 1. Wählen Sie "CAL Switch Mode" im Einstellungsmenü und dann  $\vee$ .
- 2. Wählen Sie "Farbton" und dann  $\vee$ .
- 3. Legen Sie die Einstellung mit  $\leq$  oder  $>$  fest.
- 4. Wählen Sie  $\vee$  nach abgeschlossener Einstellung.

#### **Achtung**

• Mit dieser Funktion können manche Farbabstufungen nicht angezeigt werden.

### **●Justieren der Farbsättigung**

So justieren Sie die Farbsättigung.

#### **Einstellungsbereich**

-100 bis 100

#### **Ablauf**

- 1. Wählen Sie "CAL Switch Mode" im Einstellungsmenü und dann  $\vee$ .
- 2. Wählen Sie "Sättigung" und dann  $\vee$ .
- 3. Legen Sie die Einstellung mit  $\lt$  oder  $>$  fest.
- 4. Wählen Sie  $\vee$  nach abgeschlossener Einstellung.

#### **Achtung**

• Mit dieser Funktion können manche Farbabstufungen nicht angezeigt werden.

#### **Hinweis**

• Der Mindestwert (-100) ändert den Bildschirm in monochrom.

### **● Justieren der Gain-Einstellung**

<span id="page-15-0"></span>Die Helligkeit der Farbkomponenten (Rot, Grün und Blau) wird als "Gain" bezeichnet. Der Farbton für "Weiß" kann durch Änderung des Gain-Wertes eingestellt werden.

#### **Einstellungsbereich**

0 bis 100 %

#### **Ablauf**

- 1. Wählen Sie "CAL Switch Mode" im Einstellungsmenü und dann  $\vee$ .
- 2. Wählen Sie "Gain-Einstellung" und dann  $\vee$ .
- 3. Wählen Sie die Farbe, die justiert werden soll, aus "Rot", "Grün" und "Blau", und wählen Sie dann  $\vee$ .
- 4. Legen Sie die Einstellung mit  $\leq$  oder  $>$  fest.
- 5. Wählen Sie  $\vee$  nach abgeschlossener Einstellung.

#### **Achtung**

• Mit dieser Funktion können manche Farbabstufungen nicht angezeigt werden.

**Hinweis**

• Der Gain-Wert ändert sich mit der Farbtemperatur.

• Wenn die Gain-Einstellung verändert wird, wird die Farbtemperatur auf "Benutzer" geändert.

## <span id="page-16-0"></span>**2-5. Anzeigen des Unterfensters**

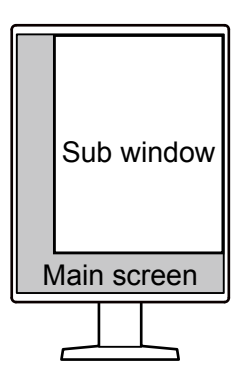

#### **Hinweis**

- Wenn "PinP-Anzeige" auf "DisplayPort 2" oder "DVI" eingestellt ist, wird in der Bedienerführung angezeigt.
- Die Signale, die im Unterfenster angezeigt werden können, variieren je nach den auf dem Hauptbildschirm angezeigten Signalen.

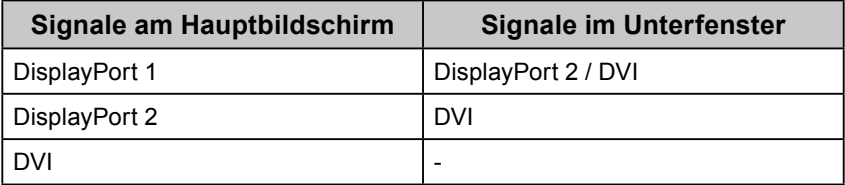

• Die folgenden Auflösungen für das PinP-Unterfenster werden unterstützt. Das PinP-Unterfenster zeigt Bilder in 8-Bit an.

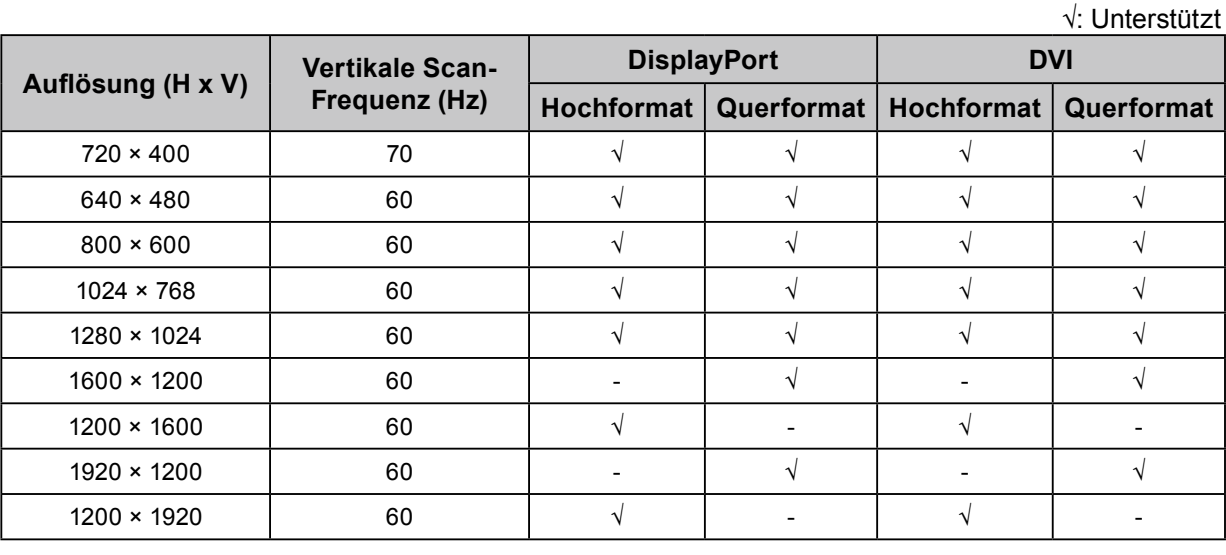

#### **Achtung**

• Das PinP-Unterfenster ist in den folgenden Fällen nicht verfügbar:

- Es wird kein Signal empfangen.

- Ein nicht unterstütztes Signal wurde empfangen.

### **●Einstellen des Eingangssignals für das PinP-Unterfenster**

<span id="page-17-0"></span>Wählen Sie ein Signal, das im PinP-Unterfenster angezeigt werden soll.

#### **Ablauf**

- 1. Wählen Sie "Einstellungen" im Einstellungsmenü und dann  $\vee$ .
- 2. Wählen Sie "PinP" und dann  $\vee$ .
- 3. Wählen Sie "PinP-Anzeige" und dann  $\vee$ .
- 4. Wählen Sie "Aus", "DisplayPort 2" oder "DVI".
- <span id="page-17-1"></span>5. Wählen Sie  $\vee$  nach abgeschlossener Einstellung.

### **●Einstellen des Anzeigemodus (CAL Switch Mode) für das PinP-Unterfenster**

Sie können den Anzeigemodus des PinP-Unterfensters festlegen.

#### **Ablauf**

- 1. Wählen Sie "Einstellungen" im Einstellungsmenü und dann  $\vee$ .
- 2. Wählen Sie "PinP" und dann  $\vee$ .
- 3. Wählen Sie "CAL Switch Mode" und dann  $\vee$ .
- 4. Wählen Sie einen Anzeigemodus und dann  $\vee$ .

#### **Achtung**

• Medizinische Bilder müssen auf dem PinP-Hauptbildschirm angezeigt werden. Wir empfehlen, dass das Unterfenster zum Anzeigen von Text etc. verwendet wird.

### **●Einstellen der Anzeigeposition des PinP-Unterfensters**

Sie können die Anzeigeposition des PinP-Unterfensters einstellen.

#### **Ablauf**

- 1. Wählen Sie "Einstellungen" im Einstellungsmenü und dann  $\vee$ .
- 2. Wählen Sie "PinP" und dann  $\vee$ .
- 3. Wählen Sie "Bildposition" und dann  $\vee$ .
- 4. Wählen Sie "Oben Rechts", "Unten Rechts", "Unten Links" oder "Oben Links" und dann V.

### **●Anzeigen oder Verbergen des PinP-Unterfensters**

Sie können auswählen, ob das PinP-Unterfenster angezeigt oder verborgen werden soll.

#### **Ablauf**

- 1. Berühren Sie eine Taste (außer U).
- 2. Wählen Sie in der Bedienerführung. Das PinP-Unterfenster wird angezeigt oder verborgen.

#### **Hinweis**

• Unter Verwendung von RadiCS / RadiCS LE können Sie das PinP-Unterfenster einfacher mit der Maus oder Tastatur anzeigen oder verbergen (Hide-and-Seek). Lesen Sie dazu das Benutzerhandbuch für RadiCS / RadiCS LE.

## <span id="page-18-0"></span>**2-6. Aktivieren oder Deaktivieren der Sharpness Recovery (die Funktion zum Korrigieren der Bildklarheit)**

Die einzigartige Technologie von EIZO mit der Bezeichnung "Sharpness Recovery" zeigt Bilder an, die den Originaldaten der Quelle entsprechen, indem die Schwankungen des LCD-Display korrigiert werden.

#### **Ablauf**

- 1. Wählen Sie U zum Ausschalten des Monitors.
- 2. Während Sie den Schalter ganz links ( in ) berühren, berühren Sie U für mehr als zwei Sekunden, um den Monitor einzuschalten.
- 3. Wählen Sie unter "Administratoreinstellungen" "Sharpness Recovery", und wählen Sie dann Z.
- 4. Wählen Sie "Ein" oder "Aus" und dann  $\vee$ .
- 5. Wählen Sie "Anwenden" und dann  $\vee$ .

#### **Achtung**

• Führen Sie nach der Änderung der Einstellung eine visuelle Prüfung gemäß den medizinischen Standards / Leitlinien durch.

# **Kapitel 3 Kontrolle der Monitorqualität**

Zum Monitor gehört der Integrated Front Sensor (integrierten Frontsensor), mit dem Sie eine Kalibrierung und Grauskalenprüfung unabhängig voneinander ausführen können.

#### **Hinweis**

- Die Kalibrierung kann regelmäßig unter Verwendung der Zeitplanfunktion von RadiCS LE, das dem Monitor beigefügt ist, ausgeführt werden. Weitere Informationen zum Einrichtungsvorgang finden Sie im Benutzerhandbuch für RadiCS LE (auf der CD-ROM enthalten).
- Mithilfe von RadiCS können Sie die Zeitplaneinstellungen für die Grauskalenprüfung sowie für die Kalibrierung konfigurieren. Weitere Informationen zum Einrichtungsvorgang finden Sie im Benutzerhandbuch für RadiCS.
- Wenn Sie eine Qualitätskontrolle auf hohem Niveau gemäß den medizinischen Standards / Leitlinien durchführen möchten, verwenden Sie das optionale Qualitätskontrolle-Softwarekit "RadiCS UX1".
- Zur Einstellung der Messergebnisse des Integrierten Frontsensors an einem externen EIZO-Sensor (UX1 oder UX2-Sensor) führen Sie mit RadiCS / RadiCS LE eine Korrelation zwischen dem Integrierten Frontsensor und dem externen Sensor durch. Eine regelmäßige Korrelation erlaubt die Erhaltung der Messgenauigkeit des Integrierten Frontsensors entsprechend der des externen Sensors.

## **3-1. Verwenden der SelfCalibration-Funktion**

<span id="page-19-0"></span>Führen Sie die SelfCalibration aus und sehen Sie sich die neuesten Ergebnisse an.

### **●Ausführen der SelfCalibration**

#### **Ablauf**

- 1. Wählen Sie "RadiCS SelfQC" im Einstellungsmenü und dann
- 2. Wählen Sie "SelfCalibration" für "RadiCS SelfQC" und dann  $\vee$ .
- 3. Wählen Sie "Ausführen" und dann  $\vee$ . SelfCalibration wird ausgeführt.

#### **Achtung**

- Wenn während der Ausführung der SelfCalibration der PC ausgeschaltet wird oder das Eingangssignal wechselt, wird die Ausführung abgebrochen.
- Führen Sie nach Abschluss der SelfCalibration die Grauskalenprüfung bei gleicher Raumtemperatur und gleichen Lichtverhältnissen wie in der tatsächlichen Arbeitsumgebung durch.

#### **Hinweis**

- Folgende Elemente können mit RadiCS / RadiCS LE eingestellt werden. Weitere Informationen zum Einrichtungsvorgang finden Sie im Benutzerhandbuch für RadiCS / RadiCS LE.
	- Kalibrierungsziel
	- Zeitplan für SelfCalibration
	- Wenn Sie den Zeitplan mit RadiCS / RadiCS LE konfiguriert haben, wird im erweiterten Menü der Zeitplan für die nächste Ausführung angezeigt.

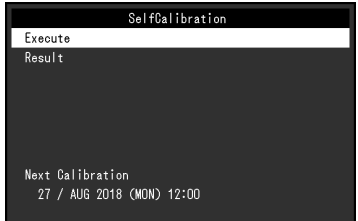

• Der Kalibrierungszielwert kann durch Wählen des Zielmodus in "CAL Switch Mode" des Einstellungsmenüs bestätigt werden.

## **●Überprüfen der Ergebnisse der SelfCalibration**

#### **Achtung**

• Die Ergebnisse können überprüft werden, wenn "QC-Verlauf" auf "Ein" gesetzt ist (siehe "3-3. Anzeigen / [Verbergen von Warnungen oder QC-Verlauf" \(Seite 22\)\)](#page-21-0).

#### **Ablauf**

- 1. Wählen Sie "RadiCS SelfQC" im Einstellungsmenü und dann  $\vee$ .
- 2. Wählen Sie "SelfCalibration" und dann  $\vee$ .
- 3. Wählen Sie "Ergebnis" und dann  $\vee$ .
- <span id="page-20-0"></span>4. Wählen Sie "DICOM", "CAL1" oder "CAL2" und dann  $\vee$ . Die Ergebnisse der SelfCalibration (wie Max. Fehlerrate, Letztes Mal und Fehlercode) werden angezeigt.

## **3-2. Verwenden der Grauskalenprüfungsfunktion**

Führen Sie die Grauskalenprüfung aus und sehen Sie sich die neuesten Ergebnisse an. Wenn Sie des Weiteren den Zeitplan mit RadiCS konfiguriert haben, wird der Zeitplan für die nächste Ausführung angezeigt.

### **●Ausführen einer Grauskalenprüfung**

#### **Achtung**

• Führen Sie die Grauskalenprüfung bei der tatsächlichen Farbtemperatur und Helligkeit der Arbeitsumgebung durch.

#### **Ablauf**

- 1. Wählen Sie "RadiCS SelfQC" im Einstellungsmenü und dann  $\vee$ .
- 2. Wählen Sie "Grauskalenprüfung" und dann  $\vee$ .
- 3. Wählen Sie "Ausführen" und dann Die Grauskalenprüfung wird ausgeführt.

#### **Achtung**

- Der Bestimmungswert für die Grauskalenprüfung kann über RadiCS festgelegt werden. Lesen Sie dazu das Benutzerhandbuch für RadiCS.
- Der Grauskalenprüfungs-Zeitplan kann mit RadiCS konfiguriert werden. Weitere Informationen zum Einrichtungsvorgang finden Sie im Benutzerhandbuch für RadiCS. Wenn Sie den Zeitplan mit RadiCS konfiguriert haben, wird im erweiterten Menü der Zeitplan für die nächste Ausführung angezeigt.

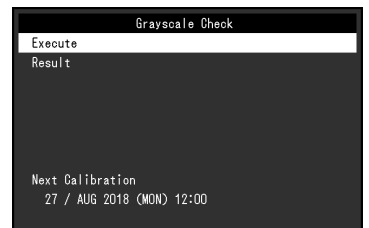

## **●Überprüfen der Ergebnisse der Grauskalenprüfung**

#### **Achtung**

• Die Ergebnisse können überprüft werden, wenn "QC-Verlauf" auf "Ein" gesetzt ist.

#### **Ablauf**

- 1. Wählen Sie "RadiCS SelfQC" im Einstellungsmenü und dann  $\vee$ .
- 2. Wählen Sie "Grauskalenprüfung" und dann  $\vee$ .
- 3. Wählen Sie "Ergebnis" und dann  $\vee$ .
- <span id="page-21-0"></span>4. Wählen Sie "DICOM", "CAL1" oder "CAL2" und dann  $\vee$ . Bis zu fünf erhaltene Ergebnisse der Grauskalenprüfung (Bestanden, Nicht bestanden, Abgebrochen oder Fehler) werden angezeigt.

## **3-3. Anzeigen / Verbergen von Warnungen oder QC-Verlauf**

Sie können einstellen, ob Warnungen, die mit Grauskalenprüfungen mit dem Ergebnis "Nicht bestanden" verbunden sind, oder die Ausführungsergebnisse (QC-Verlauf) von SelfCalibration, Grauskalenprüfung etc. angezeigt oder verborgen werden sollen.

- 1. Wählen Sie "RadiCS SelfQC" im Einstellungsmenü und dann  $\vee$ .
- 2. Wählen Sie "Einstellungen" und dann  $\vee$ .
- 3. Wählen Sie "Warnung" oder "QC-Verlauf".
- 4. Wählen Sie "Ein" oder "Aus" und dann  $\vee$ .

# **Kapitel 4 Verwenden des Monitors über einen längeren Zeitraum**

Der Monitor kann entsprechend dem PC-Status oder der Bewegung des Benutzers auf den Energiesparmodus geschaltet werden. Die Lebensdauer der Hintergrundbeleuchtung des Monitors kann verlängert werden, indem eingestellt wird, dass der Monitor auf den Energiesparmodus schaltet, wenn er nicht verwendet wird.

## **4-1. Einstellen des Energiesparmodus**

<span id="page-22-0"></span>Sie können festlegen, ob der Monitor entsprechend dem PC-Status auf den Energiesparmodus geschaltet wird.

#### **Ablauf**

- 1. Wählen Sie "Einstellungen" im Einstellungsmenü und dann  $\vee$ .
- 2. Wählen Sie "Energiesp." und dann  $\vee$ .
- 3. Wählen Sie "Hoch", "Niedrig" oder "Aus" und dann

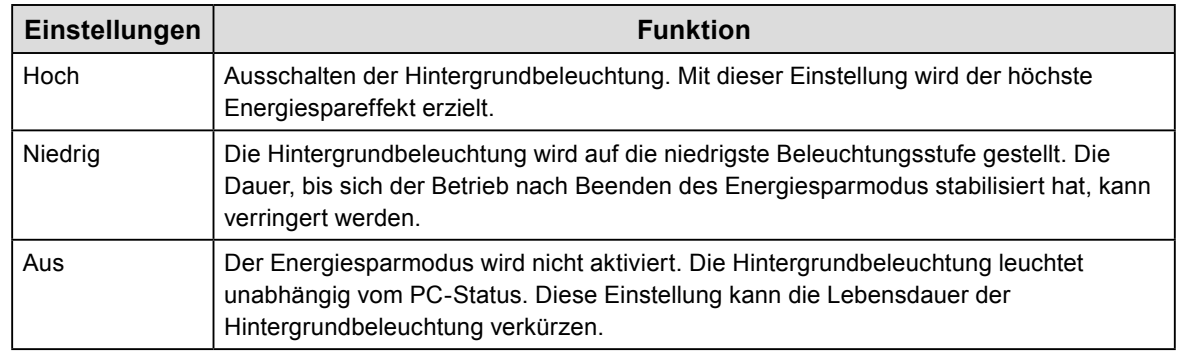

#### **Achtung**

- Wenn der Monitor nicht verwendet wird, können Sie den Hauptnetz-Schalter des Monitors ausschalten oder den Netzstecker abziehen, damit die Stromversorgung vollständig unterbrochen ist.
- Geräte, die mit dem USB-Ausgang und -Eingang verbunden sind, arbeiten auch dann, wenn sich der Monitor im Energiesparmodus befindet oder wenn die Stromversorgung mit der Netztaste ( U) am Monitor ausgeschaltet wird. Aus diesem Grund variiert der Stromverbrauch des Monitors je nach verbundenem Gerät auch im Energiesparmodus.
- Unabhängig davon, ob das PinP-Unterfenster angezeigt wird oder nicht, schaltet der Monitor möglicherweise nicht auf den Energiesparmodus, wenn in das PinP-Unterfenster ein Signal eingegeben wird.

**Hinweis**

- Wenn das am PC eingegebene Signal nicht länger erkannt wird, wird eine Meldung angezeigt, die den Benutzer auf den Wechsel in den Energiesparmodus hinweist. Der Monitor schaltet fünf Sekunden, nachdem die Meldung angezeigt wird, auf den Energiesparmodus.
- Wenn Energie sparen auf "Hoch" oder "Niedrig" steht, kann der Monitorstatus durch Überprüfen der Farbe der Lampe am Netzschalter bestätigt werden.

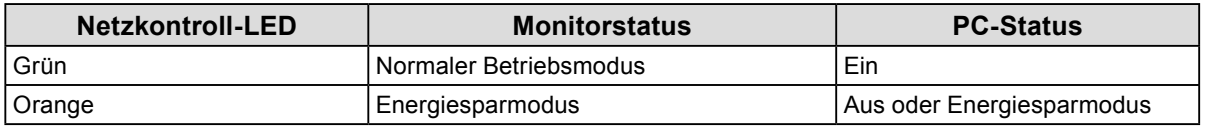

## <span id="page-23-0"></span>**4-2. Einstellen des Energiesparmodus, der aktiviert wird, wenn sich der Benutzer entfernt**

Durch Einstellen des Anwesenheitssensors können Sie einstellen, dass der Monitor automatisch auf den Energiesparmodus schaltet und keine Bilder auf dem Bildschirm anzeigt, wenn sich der Benutzer vom Monitor entfernt. Der Monitor beendet den Energiesparmodus, wenn sich der Benutzer näher an den Monitor heranbewegt. Die Zeit, die vergehen muss, bis der Monitor auf den Energiesparmodus schaltet, kann entsprechend der Betriebsumgebung des Monitors oder der Bewegung des Benutzers festgelegt werden.

#### **Achtung**

• Dieses Leistungsmerkmal ist nicht verfügbar, wenn "RadiCS SelfQC" gestartet wurde.

• Dieses Leistungsmerkmal ist nicht verfügbar, wenn "Energiesp." auf "Aus" gesetzt ist.

#### **Hinweis**

• Wenn der Monitor in den Energiesparmodus wechselt, wird eine Meldung eingeblendet, die den Benutzer auf den Wechsel hinweist.

#### **Ablauf**

- 1. Wählen Sie "Einstellungen" im Einstellungsmenü und dann  $\vee$ .
- 2. Wählen Sie "Anwesenheitssensor" und dann  $\vee$ .
- 3. Wählen Sie "Anwesenheitssensor" und dann  $\vee$ .
- 4. Wählen Sie "Ein" oder "Aus" und dann  $\vee$ .
- 5. Wenn Sie "Ein" gewählt haben, konfigurieren Sie die erweiterten Einstellungen.

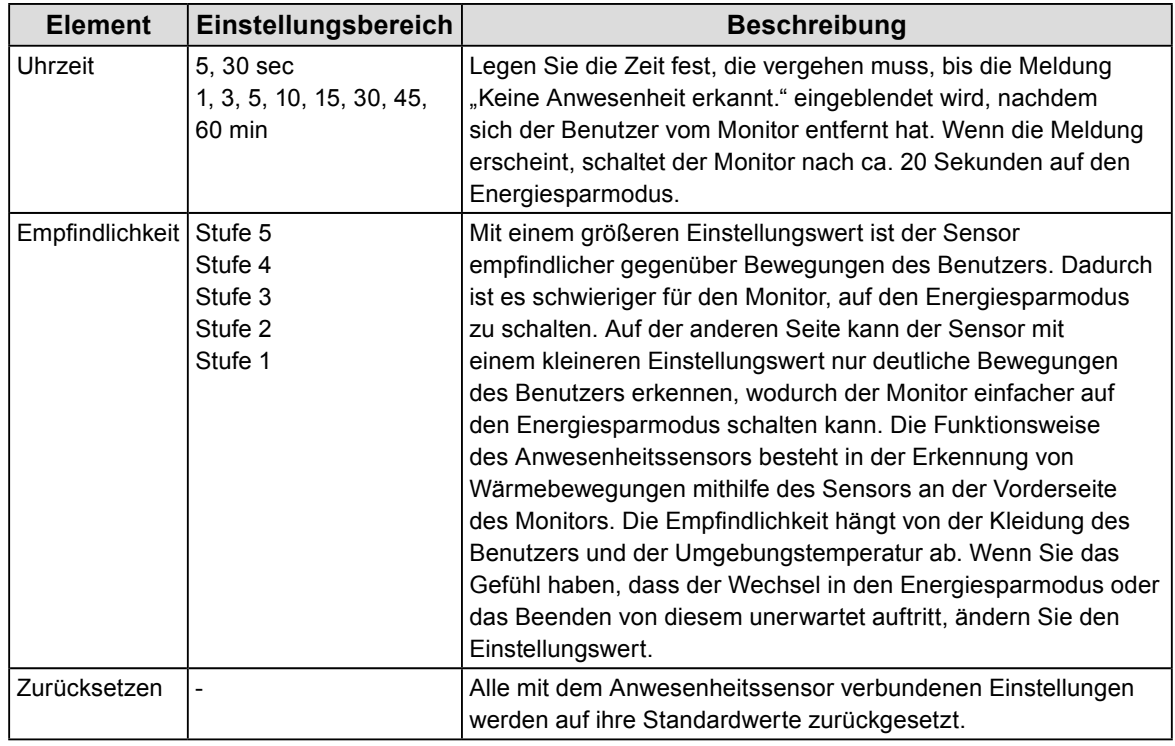

#### **Hinweis**

• Die Empfindlichkeit sinkt bei hohen Umgebungstemperaturen. In dieser Umgebung können Sie einen höheren Empfindlichkeitswert für einen leichteren Betrieb einstellen. Auf der anderen Seite steigt die Empfindlichkeit bei niedrigen Temperaturen, wodurch ein kleinerer Empfindlichkeitswert nötig ist.

# **Kapitel 5 Konfigurieren der Monitoreinstellungen**

## **5-1. Festlegen der Sprache**

Die Sprache für das Einstellungsmenü und Meldungen kann ausgewählt werden.

#### <span id="page-24-1"></span>**Auswählbare Sprachen**

Englisch, Deutsch, Französisch, Italienisch, Schwedisch, Japanisch, Chinesisch (vereinfacht), Chinesisch (traditionell)

#### **Ablauf**

- 1. Wählen Sie "Sprachen" im Einstellungsmenü und dann
- <span id="page-24-0"></span>2. Wählen Sie eine Sprache und dann  $\vee$ .

## **5-2. Anzeigen des Symbols für das Ändern der USB-Anschlüsse in der Bedienerführung**

Sie können festlegen, ob in der Bedienerführungangezeigt werden soll.

#### **Ablauf**

- 1. Wählen Sie "Einstellungen" im Einstellungsmenü und dann
- 2. Wählen Sie "USB-Auswahl" und dann  $\vee$ .
- 3. Wählen Sie "Ein" oder "Aus" und dann  $\vee$ . Wenn "Ein" ausgewählt wurde, wird das Symbol für das Ändern der USB-Anschlüsse in der Bedienerführungangezeigt.

#### **Achtung**

• Wenn "Aus" festgelegt wurde, ist der PC, der zurzeit mit "USB 1" verbunden ist, auch dann aktiviert, wenn "USB 2" gewählt wurde.

## **5-3. Wechseln der zum Betreiben von USB-Geräten verwendeten PCs**

Wechseln Sie zum Betreiben von USB-Geräten verwendete PCs.

<span id="page-25-0"></span>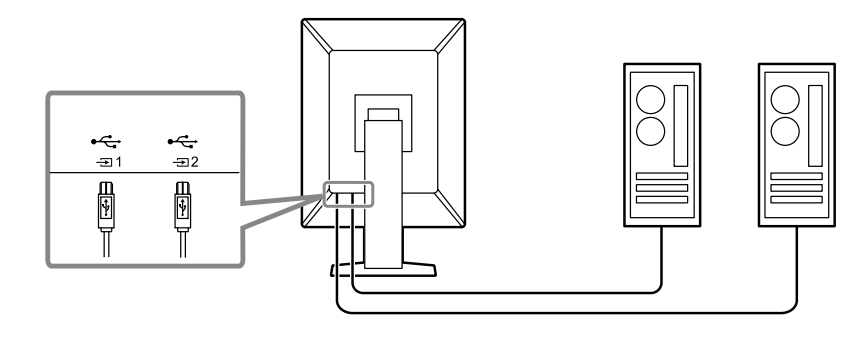

#### **Achtung**

• Entfernen Sie vor dem Ändern der Einstellung alle eventuell verbundenen USB-Speichergeräte vom Monitor. Anderenfalls können Daten verloren gehen oder beschädigt werden.

#### **Ablauf**

- 1. Berühren Sie eine Taste (außer U).
- 2. Wählen Sie in der Bedienerführung.
- 3. Wählen Sie "USB 1" oder "USB 2" und dann  $\vee$ .

<span id="page-25-1"></span>Wählen Sie den USB-Ausgang, mit dem der für den Betrieb verwendete PC verbunden ist.

## **5-4. Automatische Erkennung des Eingangssignals**

Der Monitor erkennt automatisch den Anschluss, über den das Signal eingeht, und zeigt das Signal auf dem Bildschirm an.

#### **Ablauf**

- 1. Wählen Sie "Einstellungen" im Einstellungsmenü und dann  $\vee$ .
- 2. Wählen Sie "Autom. Eingabeerkennung" in "Einstellungen" und dann  $\vee$ .
- 3. Wählen Sie "Ein" oder "Aus" und dann  $\vee$ .

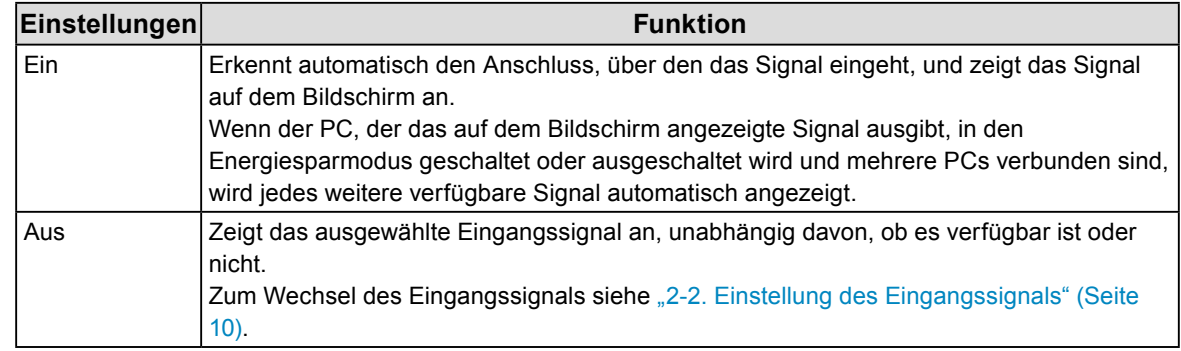

**Hinweis**

• Wenn Sie das Hauptnetz aus- und wieder anschalten, wird das Eingangssignal unabhängig von der Einstellung automatisch erkannt.

## **5-5. Umschalten der Anzeigegröße**

Sie können die Größe einstellen, wenn Bilder in einer anderen als der empfohlenen Auflösung angezeigt werden.

Beispiel:

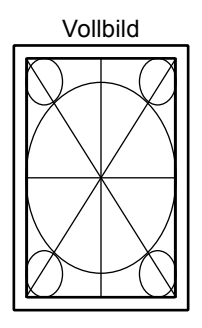

<span id="page-26-0"></span>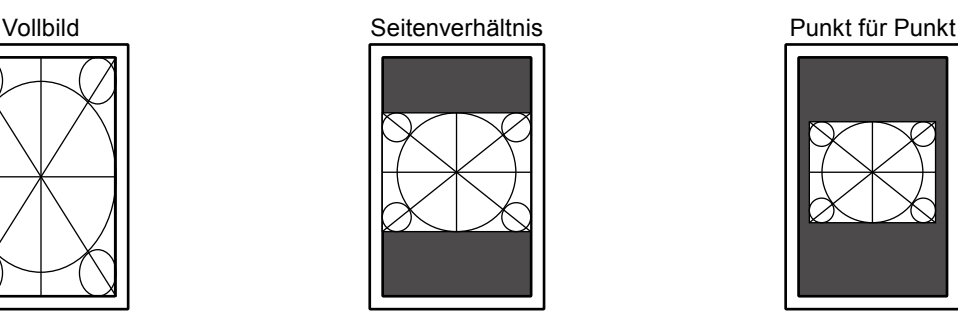

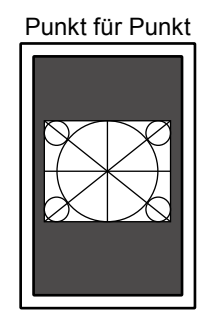

#### **Ablauf**

- 1. Wählen Sie "Signal" im Einstellungsmenü und dann  $\vee$ .
- 2. Wählen Sie "Bilderweiterung" und dann  $\overline{\vee}$ .
- 3. Wählen Sie "Vollbild", "Seitenverhältnis" oder "Punkt für Punkt" und dann

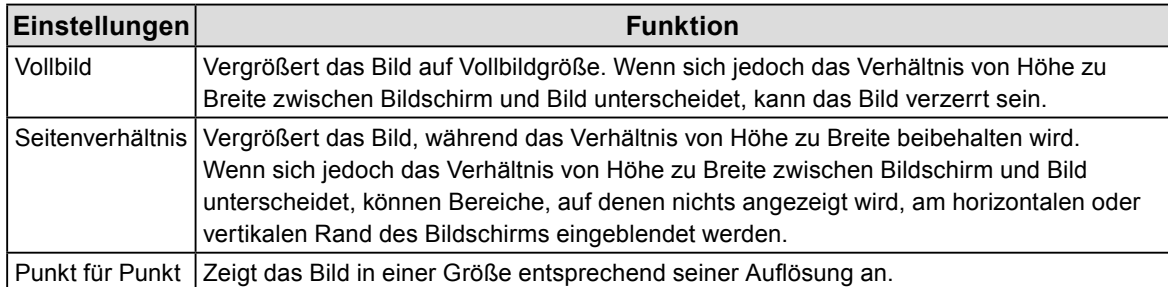

## **5-6. Einstellung der DisplayPort 1-Version**

<span id="page-26-1"></span>Sie können die DisplayPort 1-Version einstellen.

#### **Achtung**

- Um eine Durchschleifverbindung zu verwenden, stellen Sie die Version auf "1.2".
- Wenn ein PC über den DisplayPort-Anschluss verbunden wird, kann die DisplayPort-Version in Abhängigkeit vom PC abweichen, und die Anzeige wird somit nicht wiedergegeben. In diesem Fall versuchen Sie, folgende Einstellungen zu ändern.

- 1. Wählen Sie U zum Ausschalten des Monitors.
- 2. Während Sie den Schalter ganz links ( $\mathbb{F}$ ) berühren, berühren Sie U für mehr als zwei Sekunden, um den Monitor einzuschalten.
- 3. Wählen Sie unter "Administratoreinstellungen" "Signalformat" und wählen Sie dann V.
- 4. Wählen Sie "DisplayPort 1" und dann  $\vee$ .
- 5. Wählen Sie "Version" und dann  $\vee$ .
- 6. Wählen Sie "1.1" oder "1.2" und dann  $\vee$ .
- 7. Wählen Sie "Anwenden" und dann  $\vee$ .

## **5-7. Einstellung der DVI-Wiederholrate**

Stellen Sie die DVI-Wiederholrate (Bildschirmaktualisierungs-Frequenz) passend zu Ihrer Umgebung ein.

#### <span id="page-27-1"></span>**Ablauf**

- 1. Wählen Sie U zum Ausschalten des Monitors.
- 2. Während Sie den Schalter ganz links ( $\blacksquare$ ) berühren, berühren Sie  $\blacksquare$  für mehr als zwei Sekunden, um den Monitor einzuschalten.
- 3. Wählen Sie unter "Administratoreinstellungen" "Signalformat" und wählen Sie dann V.
- 4. Wählen Sie "DVI" und dann  $\vee$ .
- 5. Wählen Sie "Bevorz. Bildwiederholr." und dann  $\vee$ .
- 6. Wählen Sie "Niedrig" oder "Hoch" und dann  $\vee$ .

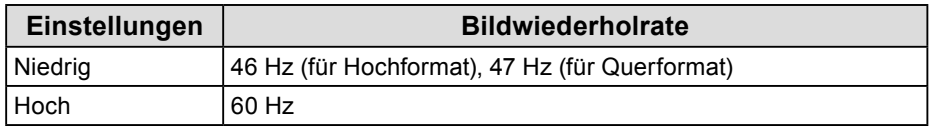

<span id="page-27-0"></span>7. Wählen Sie "Anwenden" und dann  $\vee$ .

## **5-8. Einstellung der Ausrichtung der Bildanzeige**

Mit dieser Funktion können Sie die Ausrichtung der Bildanzeige entsprechend der Ausrichtung der Monitorinstallation ändern.

#### **Ablauf**

- 1. Wählen Sie (U zum Ausschalten des Monitors.
- 2. Während Sie den Schalter ganz links ( $\blacksquare$ ) berühren, berühren Sie  $\blacksquare$  für mehr als zwei Sekunden, um den Monitor einzuschalten.
- 3. Wählen Sie unter "Administratoreinstellungen" "Bilddrehung" und wählen Sie dann Z.
- 4. Wählen Sie "Hochformat" oder "Querformat" und dann  $\vee$ .

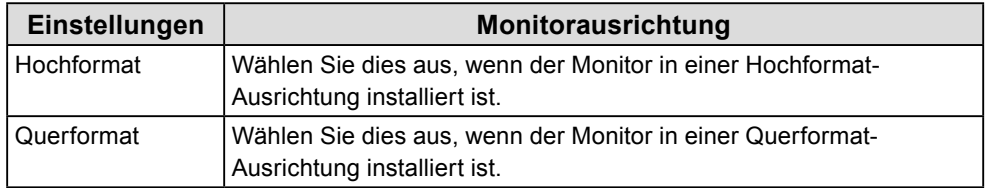

5. Wählen Sie "Anwenden" und dann  $\vee$ .

## **5-9. Justieren der Helligkeit der Netzkontrollschalter-LED**

<span id="page-28-0"></span>Die Helligkeit der Netzkontrollschalter-LED (grün) während der Bildschirmanzeige kann justiert werden. Je höher der eingestellte Wert ist, desto heller leuchtet die Netzkontroll-LED. Andererseits wird sie umso dunkler, je niedriger der Wert ist. Die Einstellung "Aus" schaltet die Netzkontrollschalter-LED aus.

#### **Einstellungsbereich**

1 bis 7, Aus

#### **Ablauf**

- 1. Wählen Sie "Einstellungen" im Einstellungsmenü und dann  $\vee$ .
- 2. Wählen Sie "Indikator" und dann  $\vee$ .
- 3. Legen Sie die Einstellung mit  $\leq$  oder  $\geq$  fest.
- <span id="page-28-1"></span>4. Wenn die Einstellung abgeschlossen ist, wählen Sie  $\vee$ .

## **5-10.Überspringen nicht verwendeter Anzeigemodi**

Mithilfe dieser Funktion können Sie bei der Wahl eines Modus bestimmte Anzeigemodi überspringen. Bitte verwenden Sie diese Funktion, wenn Sie die anzuzeigenden Modi begrenzen oder das zufällige Ändern des Anzeigestatus verhindern möchten.

#### **Ablauf**

- 1. Wählen Sie "Einstellungen" im Einstellungsmenü und dann  $\vee$ .
- 2. Wählen Sie "Modus überspringen" und dann  $\vee$ .
- 3. Wählen Sie einen Modus, dessen Einstellung Sie ändern möchten, und wählen Sie dann  $\mathcal{L}$ .
- 4. Wählen Sie "Überspringen" oder "-" und dann  $\vee$ .

#### **Achtung**

<span id="page-28-2"></span>• Nicht alle Modi können deaktiviert (übersprungen) werden. Stellen Sie mindestens einen Modus auf "-" ein.

## **5-11. Aktivieren oder Deaktivieren der DisplayPort-Kommunikation im Energiesparmodus**

Das Verbinden eines PCs mit einem DisplayPort-Anschluss aktiviert die DisplayPort-Kommunikation und verbraucht dadurch auch im Energiesparmodus mehr Strom. Die Kommunikation kann deaktiviert werden, indem "DP Power Save" auf "Ein" gesetzt wird. Dadurch wird der Stromverbrauch im Energiesparmodus reduziert.

#### **Achtung**

• Wenn "Ein" gewählt wurde, können sich Fenster und Symbole verschieben, wenn der Monitor wieder eingeschaltet wird oder den Energiesparmodus beendet. Stellen Sie in diesen Fällen diese Funktion auf "Aus".

- 1. Wählen Sie U zum Ausschalten des Monitors.
- 2. Während Sie den Schalter ganz links ( i ) berühren, berühren Sie ( ) für mehr als zwei Sekunden, um den Monitor einzuschalten.
- 3. Wählen Sie unter "Administratoreinstellungen" "DP Power Save" und wählen Sie dann
- 4. Wählen Sie "Ein" oder "Aus" und dann  $\vee$ .
- 5. Wählen Sie "Anwenden" und dann  $\vee$ .

## **5-12.Bedienschalter sperren**

Ein angepasster oder eingestellter Status kann als unveränderbar festgelegt werden.

#### <span id="page-29-0"></span>**Ablauf**

- 1. Berühren Sie  $\mathbf{0}$ , um den Monitor auszuschalten.
- 2. Während Sie den Schalter ganz links ( $\blacksquare$ ) berühren, berühren Sie (U) für mehr als zwei Sekunden, um den Monitor einzuschalten.
- 3. Wählen Sie unter "Administratoreinstellungen" "Bediensperre" und wählen Sie dann  $\vee$ .
- 4. Wählen Sie "Aus", "Menü" oder "Alle" und dann  $\vee$ .

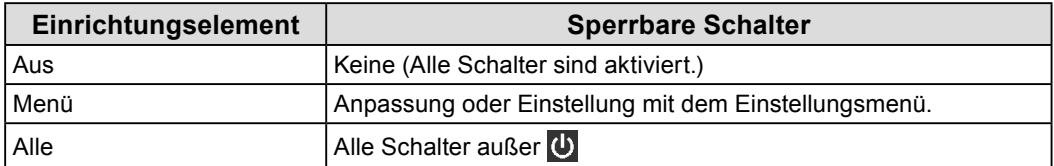

5. Wählen Sie "Anwenden" und dann  $\vee$ .

#### **Hinweis**

<span id="page-29-1"></span>• Nach der Ausführung der Kalibrierung mit RadiCS / RadiCS LE wird "Menü" ausgewählt.

## **5-13.Anzeigen / Verbergen der Graustufen-Warnung**

Sie können festlegen, ob die Meldung "Fehlerhafte Grauabstufungen" angezeigt werden soll, um anzuzeigen, wenn ein 6-Bit-Signal (64 Graustufen) erkannt wird, wenn das DisplayPort-Signal mit der empfohlenen Auflösung eingegeben wurde. Wenn die Fehlermeldung angezeigt wird, schalten Sie die Stromversorgung aus, und schalten Sie sie dann wieder ein.

#### **Achtung**

- Verwenden Sie stets die Einstellung "EIN" (die Standardeinstellung ist "EIN").
- Legen Sie diese Einstellung nur dann auf "AUS" fest, wenn Sie die 6-Bit-Anzeige (64 Graustufen) verwenden.

- 1. Wählen Sie U zum Ausschalten des Monitors.
- 2. Während Sie den Schalter ganz links ( $\Box$ ) berühren, berühren Sie  $\Box$  für mehr als zwei Sekunden, um den Monitor einzuschalten.
- 3. Wählen Sie unter "Administratoreinstellungen" "Graustufen-Warnung" und wählen Sie dann
- 4. Wählen Sie "Ein" oder "Aus" und dann  $\vee$ .
- 5. Wählen Sie "Anwenden" und dann  $\vee$ .

## **5-14.Abrufen von Daten zur erwarteten Lebensdauer**

<span id="page-30-0"></span>Sie können Daten abrufen, die zum Einschätzen der Lebensdauer des Monitors nötig sind. Das auf den abgerufenen Daten basierende Ergebnis zur erwarteten Lebensdauer kann mit RadiCS / RadiCS LE bestätigt werden.

**Hinweis**

- Die Daten werden alle 100 Stunden gesammelt.
- Wenn Sie "Energiesp." gewählt haben und 100 Stunden vergangen sind, läuft der Datensammlungsprozess, wenn der Monitor in den Energiesparmodus wechselt oder ausgeschaltet wird.
- Wenn "Routine" oder "Energiesp." gewählt wurde, beginnt der Integrierte Frontsensor mit der Messung zum Zeitpunkt der Datensammlung. Wenn "Aus" gewählt wurde, wird die Messung mit dem Integrierten Frontsensor nicht zum Zeitpunkt der Datensammlung ausgeführt.
- Die gesammelten Daten werden in den folgenden Intervallen gespeichert:
- 500, 1000, 2000, 4000, 7000, 10000, 15000, 20000, 25000 und 30000 Stunden.

#### **Ablauf**

- 1. Wählen Sie "RadiCS SelfQC" im Einstellungsmenü und dann  $\vee$ .
- 2. Wählen Sie "LEA" für "RadiCS SelfQC" und dann  $\overline{\vee}$ .
- 3. Wählen Sie "Frequenz Messen".
- <span id="page-30-1"></span>4. Wählen Sie "Energiesp.", "Routine" oder "Aus" und dann

## **5-15.Anzeigen / Verbergen des EIZO-Logos**

Sie können auswählen, ob das EIZO-Logo beim Start des Monitors angezeigt oder verborgen werden soll.

- 1. Berühren Sie  $\mathbf{U}$ , um den Monitor auszuschalten.
- 2. Während Sie den Schalter ganz links ( $\mathbb{F}$ ) berühren, berühren Sie (U) für mehr als zwei Sekunden, um den Monitor einzuschalten.
- 3. Wählen Sie unter "Administratoreinstellungen" "Bildschirm-Logo" und wählen Sie dann  $\vee$ .
- 4. Wählen Sie "Ein" oder "Aus" und dann  $\vee$ .
- 5. Wählen Sie "Anwenden" und dann  $\vee$ .

## **5-16.Betrachten der Monitorinformationen**

<span id="page-31-0"></span>Betrachten Sie mit den Eingangssignalen verbundene Informationen, die momentan auf dem Monitor angezeigt werden.

#### **Ablauf**

1. Wählen Sie "Informationen" im Einstellungsmenü und dann  $\vee$ .

Eingangssignalinformationen, Modellbezeichnung, Seriennummer, Firmware-Version und Benutzungszeit werden angezeigt.

Die Asset Tag Number wird nur angezeigt, wenn sie mit RadiCS / RadiCS LE eingestellt wurde.

Beispiel:

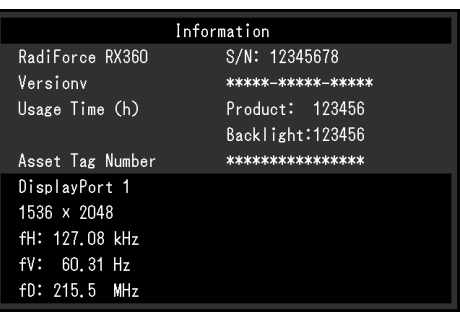

#### **Achtung**

• Die Benutzungszeit liegt zum Zeitpunkt Ihres Kaufs möglicherweise nicht bei "0", da Inspektionen und andere Prozesse am Monitor ausgeführt wurden, bevor er das Werk verlassen hat.

## **5-17. Zurücksetzen auf die Standardwerte**

<span id="page-32-0"></span>Es gibt zwei verschiedene Reset-Funktionen: Eine Funktion, bei der nur die Farbeinstellungen auf die Standardeinstellungen zurückgesetzt werden, und die andere Funktion, bei der alle Einstellungen auf ihre Standardwerte zurückgesetzt werden.

#### **Achtung**

• Die vorherigen Einstellungen können nicht wiederhergestellt werden, nachdem sie auf die Standardwerte zurückgesetzt wurden.

**Hinweis**

• Für Informationen zu den Standardeinstellungen siehe ["7-3. Hauptstandardeinstellungen" \(Seite 42\)](#page-41-0).

### **●Zurücksetzen des Farbeinstellungswerts**

Nur der Einstellungswert für den aktuell ausgewählten Modus wird auf die Standardeinstellung zurückgesetzt.

#### **Ablauf**

- 1. Wählen Sie "CAL Switch Mode" im Einstellungsmenü und dann  $\vee$ .
- 2. Wählen Sie "Zurücksetzen" und dann  $\vee$ .
- 3. Wählen Sie "OK" und dann  $\vee$ .

<span id="page-32-1"></span>Der Farbeinstellungswert wird auf die Standardeinstellung zurückgesetzt.

### **●Zurücksetzen aller Einstellungen**

Alle Einstellwerte werden auf die Standardeinstellungen zurückgesetzt (außer "Eingang" und "Administratoreinstellungen").

#### **Ablauf**

- 1. Wählen Sie "Einstellungen" im Einstellungsmenü und dann  $\vee$ .
- 2. Wählen Sie "Monitor zurücksetzen" für "Einstellungen" und dann  $\vee$ .
- 3. Wählen Sie "OK" und dann  $\vee$

Alle Einstellungen außer "Eingang" und "Administratoreinstellungen" werden auf die Standardwerte zurückgesetzt.

# **Kapitel 6 Fehlerbeseitigung**

## **6-1. Kein Bild**

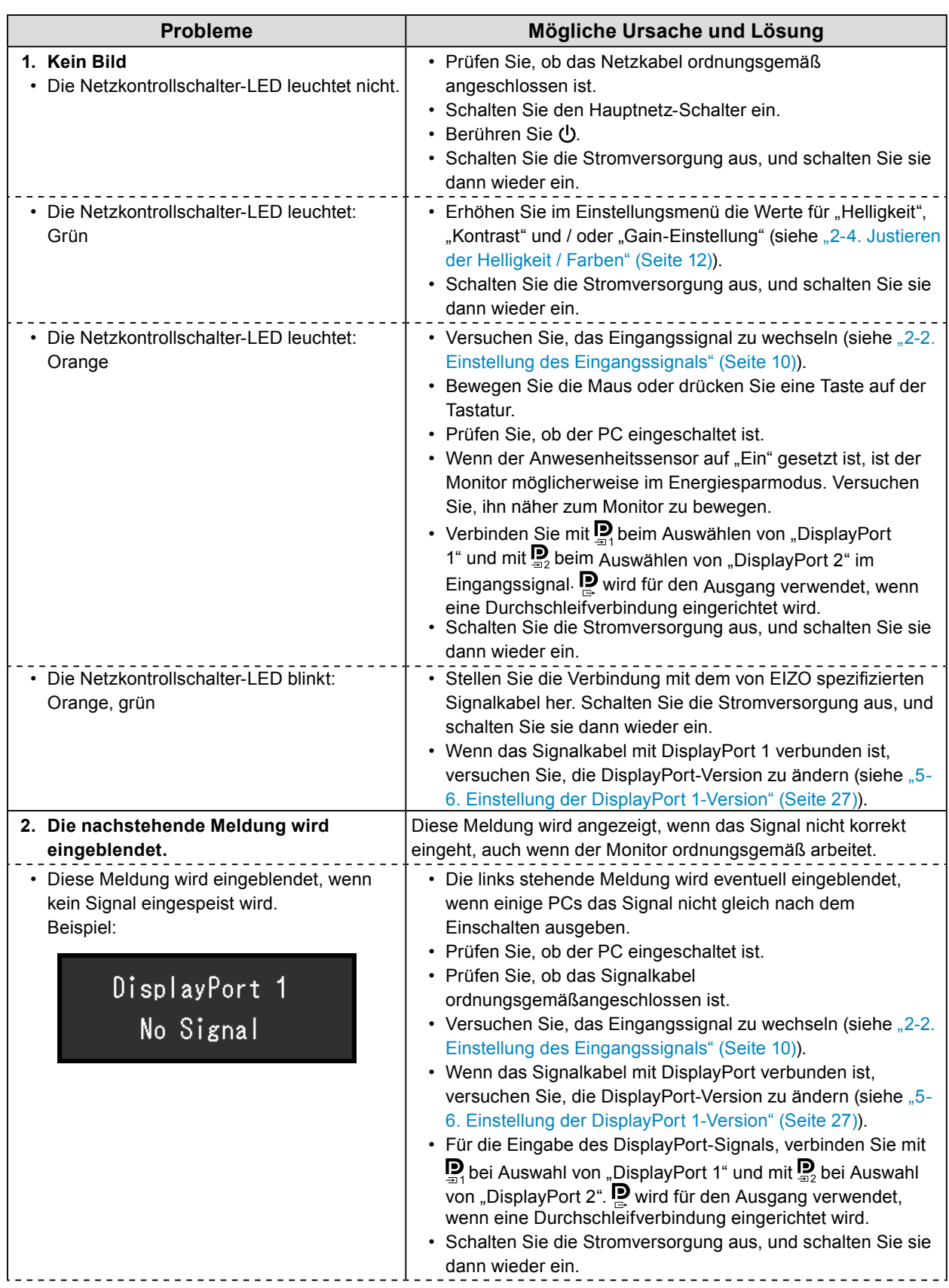

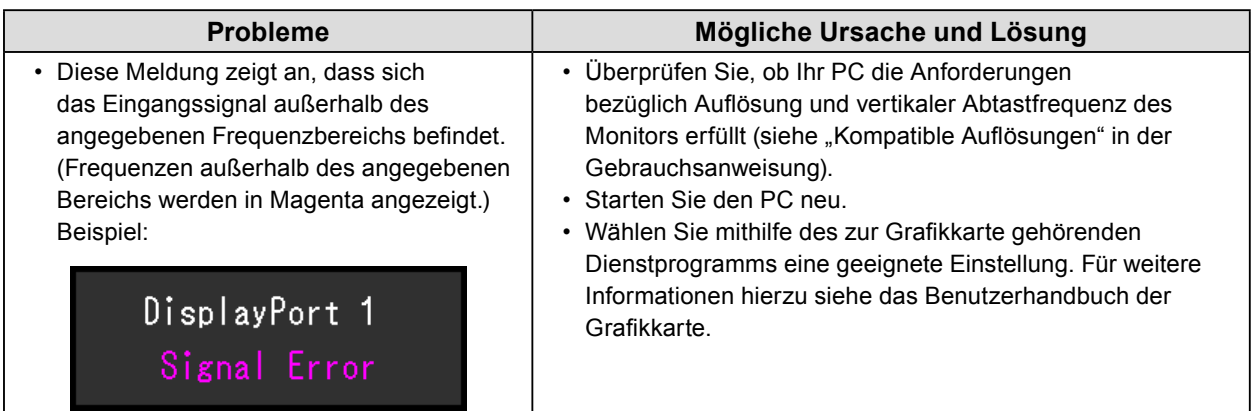

## **6-2. Bildverarbeitungsprobleme**

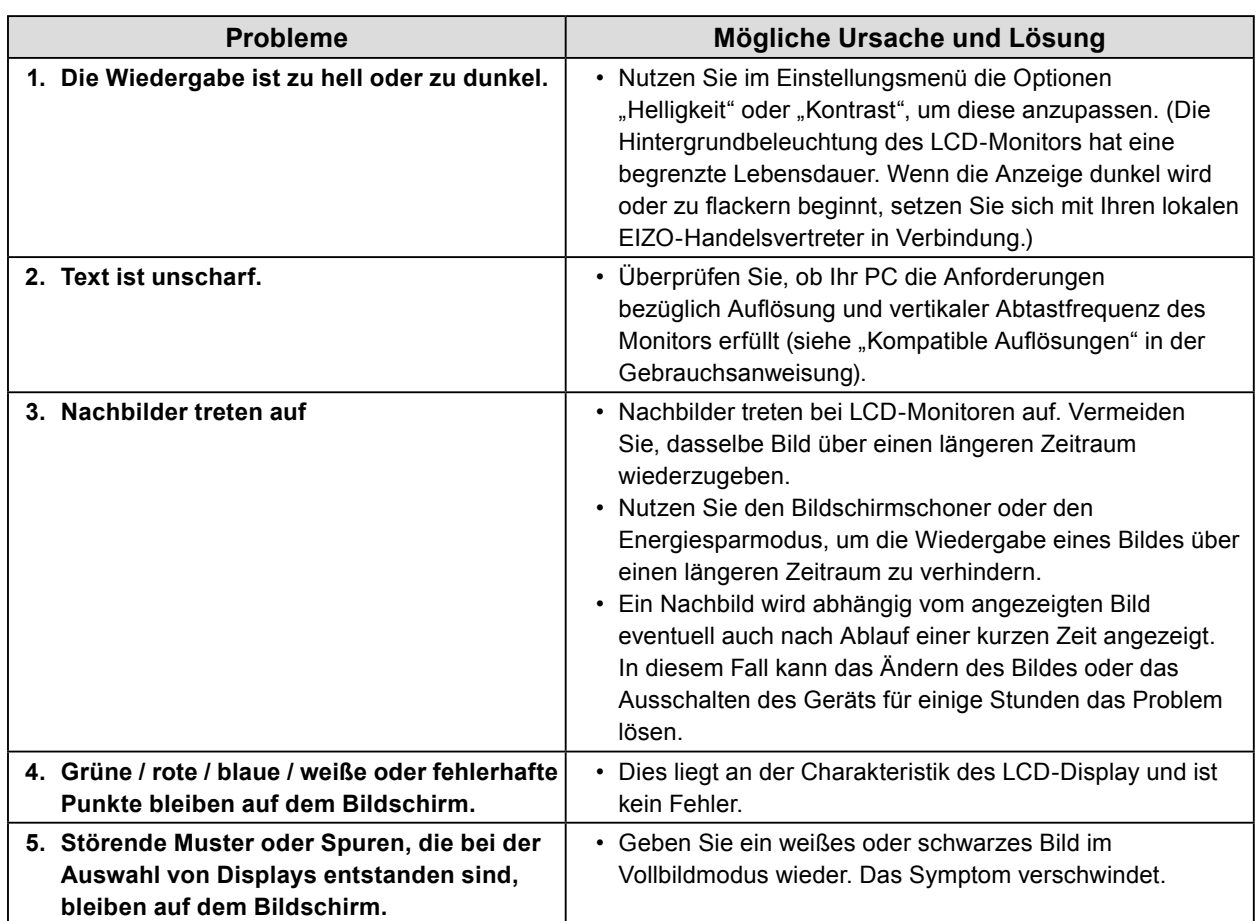

**. . . . . . . . . . . . . .** .

 $\frac{1}{2}$ 

## **6-3. Andere Probleme**

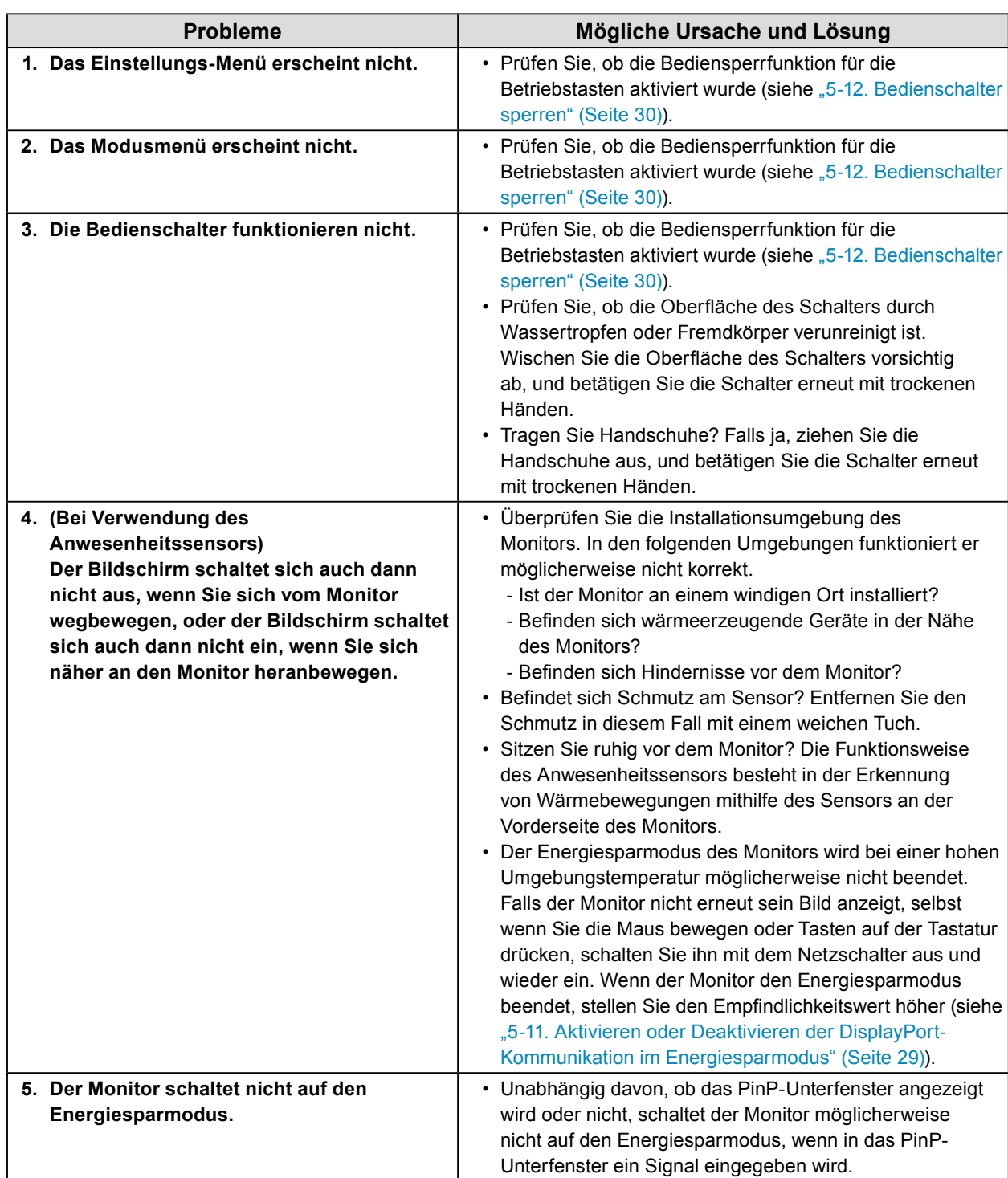

. . . . . . . . . . . . . .

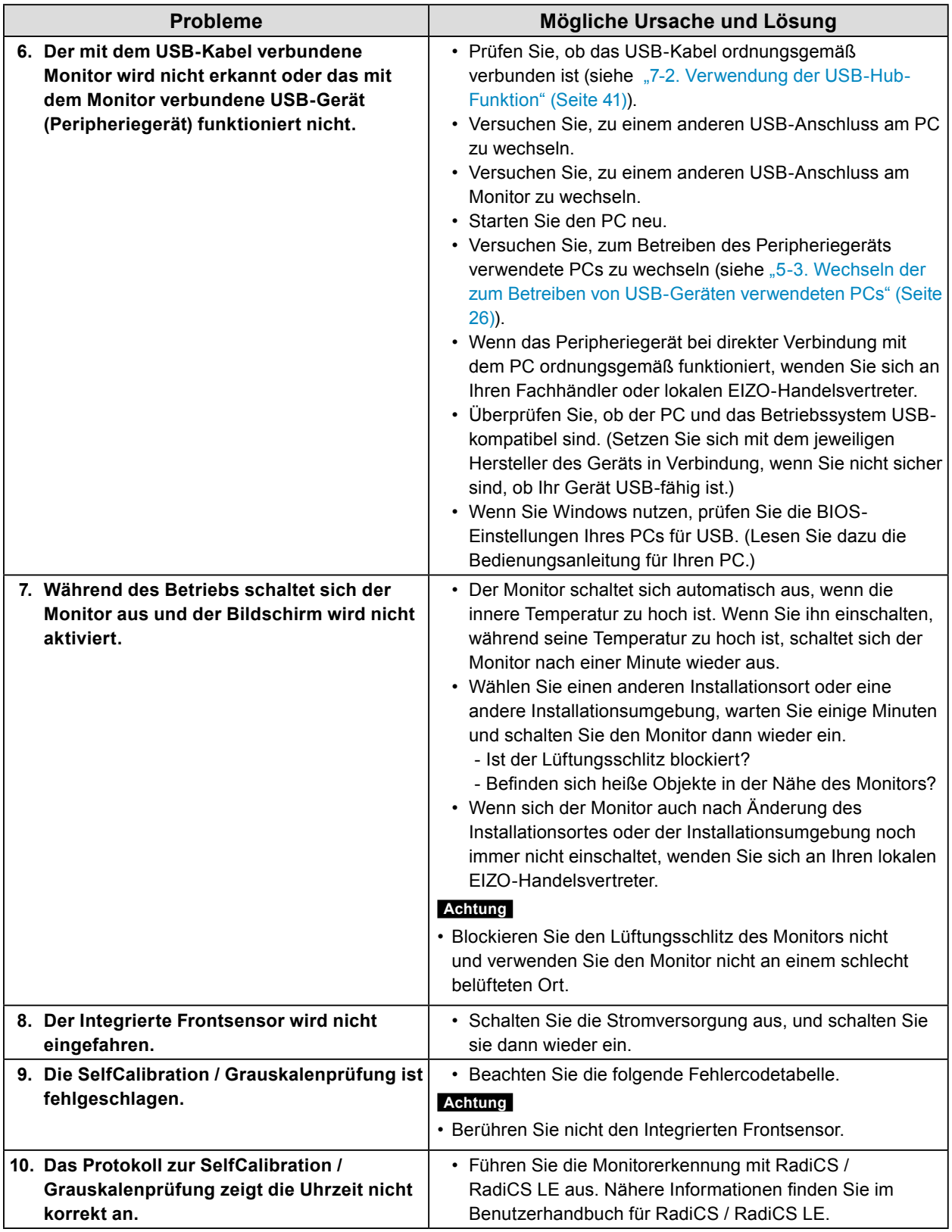

## **●Fehlercode-Tabelle**

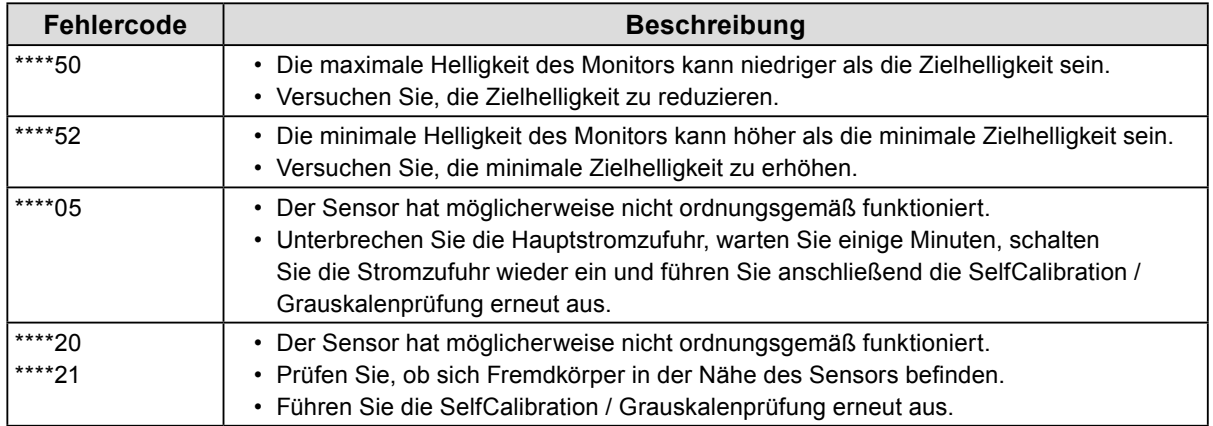

# **Kapitel 7 Referenz**

## **7-1. Schwenkarm-Installationsvorgang**

Ein optionaler Arm (oder Fuß) kann nach Entfernen des Fußes angebracht werden. Hinweise zu einem unterstützten optionalen Schwenkarm (oder optionalen Standfuß) finden Sie auf unserer Website. <http://www.eizoglobal.com>

#### **Achtung**

- Wenn Sie einen Schwenkarm oder einen Standfuß anbringen, befolgen Sie die Anweisungen im jeweiligen Benutzerhandbuch.
- Wenn Sie einen Schwenkarm oder Standfuß eines anderen Herstellers verwenden möchten, prüfen Sie Folgendes vorab, und wählen Sie einen Schwenkarm oder Standfuß, der dem VESA-Standard entspricht.
	- Lochabstand für die Schrauben: 100 mm × 100 mm
	- VESA-Halterung für Arm oder Standfuß, Außenabmessungen: 122 mm × 122 mm oder geringer
	- Ausreichende Stabilität, um das Gewicht des Monitors (außer dem Standfuß) und Zubehör wie Kabel zu tragen.
- Wenn Sie den Schwenkarm oder Standfuß eines anderen Herstellers verwenden, verwenden Sie die folgenden Schrauben. - Schrauben zur Befestigung des Standfußes am Monitor
- Wenn Sie einen Schwenkarm oder Standfuß verwenden, bringen Sie ihn so an, dass der Monitor in den folgenden Winkeln geneigt werden kann.
- Nach oben 45˚, nach unten 45˚ (bei Hochformat-Ausrichtung oder wenn der Monitor im Uhrzeigersinn um 90° in eine Querformat-Ausrichtung gedreht wird)
- Schließen Sie die Kabel an, nachdem Sie den Schwenkarm oder Standfuß montiert haben.
- Bewegen Sie den abmontierten Standfuß nicht nach oben oder unten. Dies kann zu Verletzungen oder Schäden am Gerät führen.
- Der Monitor, Schwenkarm und Standfuß sind schwer. Wenn sie herunterfallen, kann es zu Verletzungen oder Schäden am Gerät kommen.
- Prüfen Sie regelmäßig, ob die Schrauben fest angezogen sind. Sind sie nicht ausreichend fest angezogen, kann sich der Monitor vom Arm lösen. Dadurch können Verletzungen und Sachschäden verursacht werden.

#### **Montageverfahren**

**1. Damit die Displayoberfläche nicht beschädigt wird, legen Sie den Monitor auf einer stabilen Oberfläche auf ein weiches Tuch, die Displayoberfläche zeigt nach unten.**

### **2.Entfernen Sie den Standfuß.**

Sie benötigen dafür einen Schraubendreher. Entfernen Sie die (vier) Schrauben, und sichern Sie den Fuß und das Gerät.

### **3. Befestigen Sie den Arm oder Fuß am Monitor.**

Befestigen Sie den Arm (oder Fuß) mithilfe der in Schritt 2 entfernten Schrauben am Monitor.

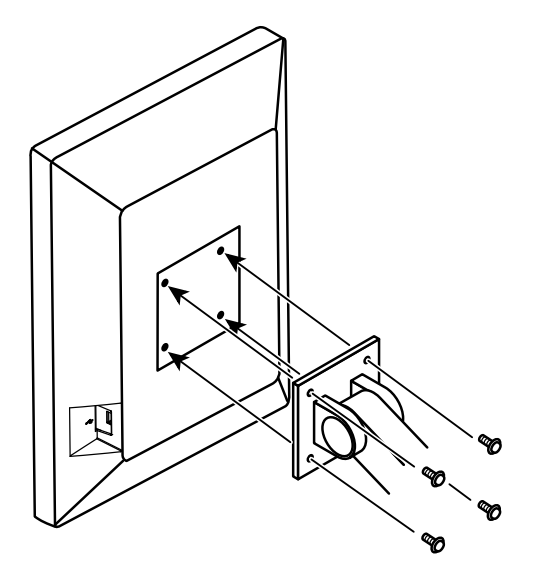

## **7-2. Verwendung der USB-Hub-Funktion**

<span id="page-40-0"></span>Dieser Monitor verfügt über einen USB-Hub. Wird der Monitor mit einem USB-kompatiblen PC oder einem anderen Monitor mit USB-Hub verbunden, funktioniert er wie ein USB-Hub, der die Verbindung mit USB-Peripheriegeräten ermöglicht.

#### **Verbindungsvorgang**

- 1. Verbinden Sie mithilfe des mitgelieferten USB-Kabels den USB-Eingang eines PCs (oder eines anderen Monitors mit USB-Hub) mit dem USB-Ausgang des Monitors.
- 2. Verbinden Sie das USB-Peripheriegerät mit dem USB-Eingang des Monitors.

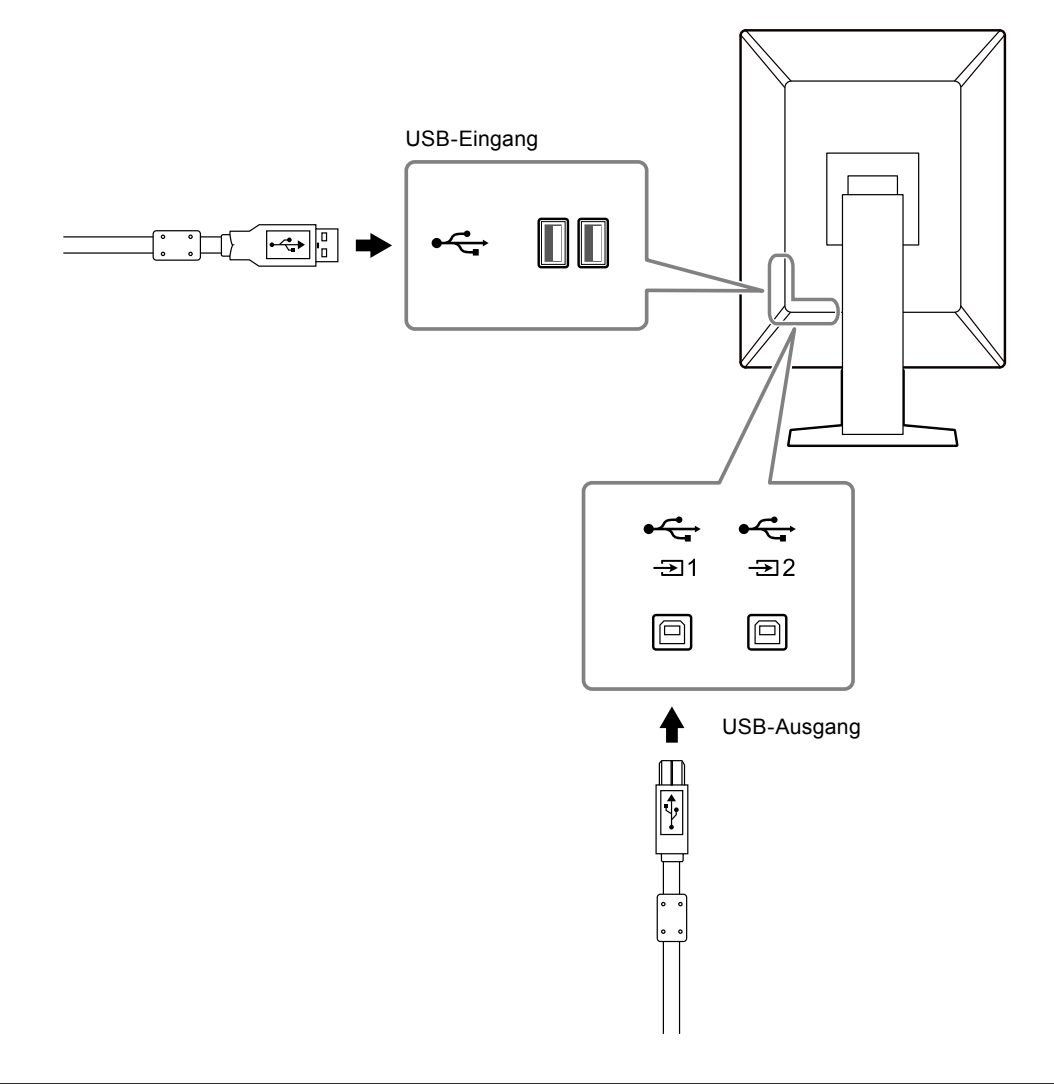

#### **Achtung**

- Bei ausgeschaltetem Hauptnetz-Schalter können am USB-Anschluss angeschlossene Geräte nicht betrieben werden.
- Verbinden Sie einen PC mit installiertem RadiCS / RadiCS LE mit  $\overleftrightarrow{=}$ , um die Monitor-Qualitätskontrolle durchzuführen.

#### **Hinweis**

• Vor dem Versand wird ein Aufsatz an  $\frac{A}{d}$  angebracht. Nehmen Sie den Aufsatz bei der Verwendung von  $\frac{A}{d}$  a ab.

•  $\frac{1}{\sqrt{21}}$ ist standardmäßig aktiviert. Wenn Sie zwei PCs verbinden und sie zum Betreiben von USB-Geräten wechseln möchten, siehe ["5-3. Wechseln der zum Betreiben von USB-Geräten verwendeten PCs" \(Seite 26\)](#page-25-0).

## **7-3. Hauptstandardeinstellungen**

#### <span id="page-41-0"></span>**CAL Switch Modus: Die werksseitige Standard-Anzeigeeinstellung lautet "1-DICOM".**

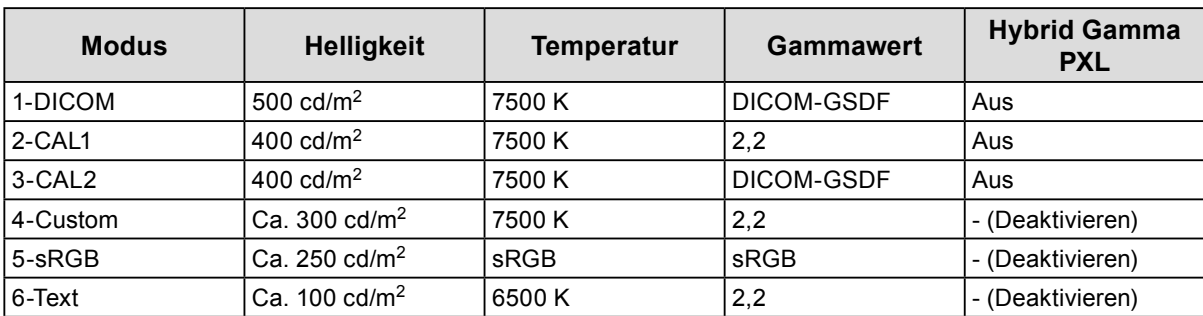

#### **Andere**

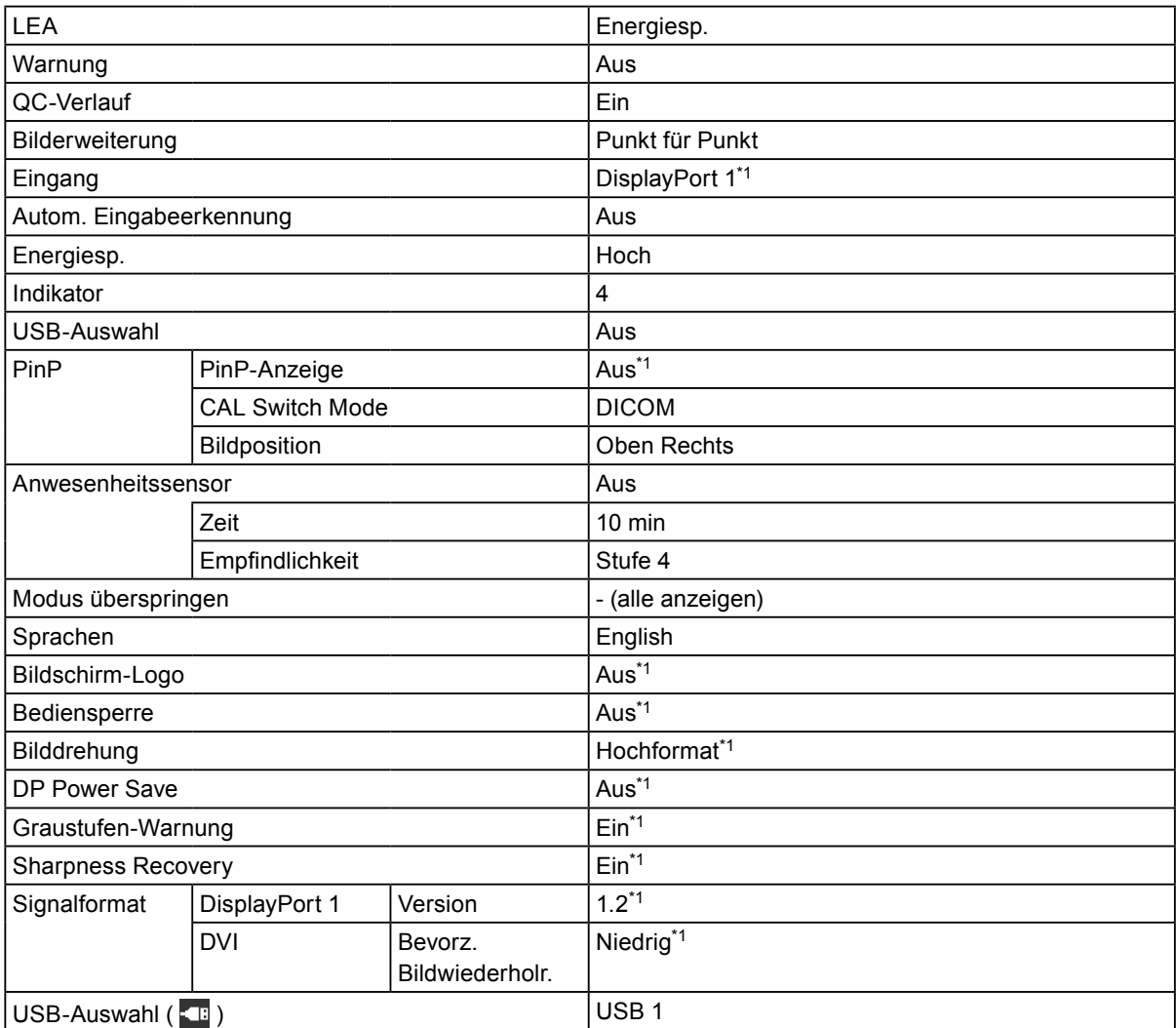

\*1 Diese Menüs können nicht mit dem Ausführen von "Monitor zurücksetzen" initialisiert werden (siehe ["Zurücksetzen aller Einstellungen" \(Seite 33\)](#page-32-1)).

# **Anhang**

## **Marke**

Die Bezeichnungen HDMI und HDMI High-Definition Multimedia Interface sowie das HDMI-Logo sind Marken oder eingetragene Marken von HDMI Licensing, LLC in den Vereinigten Staaten und anderen Ländern.

Das DisplayPort Compliance Logo und VESA sind eingetragene Marken der Video Electronics Standards Association.

Das SuperSpeed USB Trident-Logo ist eine eingetragene Marke von USB Implementers Forum, Inc.

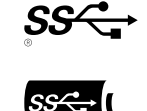

Die USB Power Delivery Trident-Logos sind eingetragene Marken von USB Implementers Forum, Inc.

DICOM ist die eingetragene Marke von National Electric Manufacturers Association für dessen Standard-Publikationen im Bereich digitaler Kommunikation medizinischer Informationen.

Kensington und Microsaver sind eingetragene Marken der ACCO Brands Corporation.

Thunderbolt ist eine Marke der Intel Corporation in den USA und/oder anderen Ländern.

Microsoft und Windows sind eingetragene Marken der Microsoft Corporation in den USA und anderen Ländern.

Adobe ist eine eingetragene Marke von Adobe Systems Incorporated in den USA und anderen Ländern. Apple, macOS, Mac OS, OS X, Macintosh und ColorSync sind eingetragene Marken der Apple Inc.

EIZO, das EIZO Logo, ColorEdge, CuratOR, DuraVision, FlexScan, FORIS, RadiCS, RadiForce, RadiNET, Raptor und ScreenManager sind eingetragene Marken der EIZO Corporation in Japan und anderen Ländern.

ColorEdge Tablet Controller, ColorNavigator, EcoView NET, EIZO EasyPIX, EIZO Monitor Configurator, EIZO ScreenSlicer, G-Ignition, i•Sound, Quick Color Match, RadiLight, Re/Vue, SafeGuard, Screen Administrator, Screen InStyle und UniColor Pro sind Marken der EIZO Corporation.

Alle anderen Marken und Produktnamen sind Marken oder eingetragene Marken ihrer jeweiligen Inhaber.

## **Lizenz**

Die für dieses Produkt verwendete Bitmap-Schriftart wurde von Ricoh Industrial Solutions Inc. entworfen.

## **BEGRENZTE GARANTIE**

EIZO Corporation (im Weiteren als "**EIZO**" bezeichnet) und die Vertragsimporteure von EIZO (im Weiteren als "**Vertrieb(e)**" bezeichnet) garantieren dem ursprünglichen Käufer (im Weiteren als "**Erstkäufer**" bezeichnet), der das in diesem Dokument vorgegebene Produkt (im Weiteren als "**Produkt**" bezeichnet) von EIZO oder einem Vertrieb erworben hat, gemäß den Bedingungen dieser beschränkten Garantie (im Weiteren als "**Garantie**" bezeichnet), dass EIZO und der Vertrieb nach eigenem Ermessen das Produkt entweder kostenlos reparieren oder austauschen, falls der Erstkäufer innerhalb der Garantiefrist (weiter unten festgelegt) entweder (i) eine Fehlfunktion bzw. Beschädigung des Produkts feststellt, die während des normalen Gebrauchs des Produkts gemäß den Anweisungen des Benutzerhandbuchs des Produkts (im Weiteren als "**Benutzerhandbuch**" bezeichnet) aufgetreten ist, oder (ii) das LCD-Panel und die Helligkeit des Produkts während des normalen Gebrauchs des Produkts gemäß den Anweisungen des Benutzerhandbuchs nicht die im Benutzerhandbuch genannte empfohlene Helligkeit aufrecht erhalten können.

Die Dauer der Garantieleistung (im Weiteren als "**Garantiefrist**" bezeichnet) beträgt fünf (5) Jahre ab dem Kaufdatum des Produkts. Die Helligkeit des Produkts wird allerdings nur garantiert, wenn das Produkt innerhalb der empfohlenen Helligkeit, wie im Benutzerhandbuch beschrieben, verwendet wird.Die Dauer der Garantiefrist für die Helligkeit ist außerdem auf fünf (5) Jahre ab dem Kaufdatum des Produkts beschränkt, vorausgesetzt, dass die Benutzungszeit<br>des Produkts maximal 20.000 Betriebsstunden (bei einer Helligkeit von 500 cd/m<sup>2</sup> und einer Farbtemperatur von 75 beträgt. EIZO und die Vertriebe übernehmen über den Rahmen dieser Garantie hinaus hinsichtlich des Produkts keinerlei Haftung oder Verpflichtung dem Erstkäufer oder Dritten gegenüber.

EIZO und Händler halten oder lagern keine Teile (außer Konstruktionsteile) des Produkts mehr, wenn sieben (7) Jahre nach der Einstellung der Produktion des Produkts vergangen sind. EIZO und seine Vertriebspartner verpflichten sich, bei einer etwaigen Reparatur des Monitors ausschließlich Produkte gemäß den EIZO-Qualitätssicherungsstandards zu verwenden. Wenn das Gerät aufgrund seines Zustands oder eines Fehlbestands bei einem entsprechenden Teil nicht repariert werden kann, können EIZO und Vertriebshändler statt der Reparatur des Geräts den Austausch gegen ein Produkt mit gleichwertiger Leistung anbieten.

Diese Garantie gilt nur in Ländern oder Gebieten, in denen sich Vertriebe befinden. Die gesetzlichen Gewährleistungsrechte des Erstkäufers gegenüber dem Verkäufer werden durch diese Garantie nicht berührt. EIZO und die Vertriebe besitzen im Rahmen dieser Garantie keinerlei Verpflichtung in den folgenden Fällen:

- (a) Produktdefekte, die auf Frachtschäden, Modifikation, Nachgestaltung, Missbrauch, Fehlbedienung, Unfälle, unsachgemäße Installation, Naturkatastrophen, anhaftenden Staub, fehlerhafte Wartung und/oder unsachgemäße Reparatur durch eine andere Partei als EIZO und die Vertriebe zurückzuführen sind;
- (b) Eine Inkompatibilität des Produkts aufgrund von technischen Neuerungen und/oder neuen Bestimmungen, die nach dem Kauf in Kraft treten;
- (c) Jegliche Verschlechterung des Sensors, inklusive des Messwerts des Sensors;
- (d) Produktdefekte, die durch externe Geräte verursacht werden;
- (e) Jeglicher Defekt eines Produkts, der durch die Verwendung bei anderen als denen von EIZO und dem Vertrieb empfohlenen Umgebungsbedingungen verursacht wird;
- (f) Jegliche Abnutzung des Produktzubehörs (z. B. Kabel, Benutzerhandbuch, CD-ROM usw.);
- (g) Jegliche Abnutzung von Verbrauchsteilen und/oder Zubehörteilen des Produkts (z.B. Batterien, Fernbedienung, Taststift usw.);
- (h) Verformungen, Verfärbungen und/oder Verziehungen am Produktäußeren, einschließlich der Oberfläche des LCD-Panels;
- (i) Produktdefekte, die durch Platzierung an einer Stelle verursacht werden, wo das Produkt von starker Vibration oder Schocks betroffen sein könnte;
- (j) Produktdefekte, die durch Austritt von Batterieflüssigkeit verursacht werden;
- (k) Jegliche Abnutzung des Produkts, die auf einen Gebrauch mit einer höheren Helligkeit als die im Benutzerhandbuch genannte empfohlene Helligkeit zurückzuführen ist;
- (l) Jegliche Verschlechterung der Bildschirmleistung, die durch Verschleißteile wie den LCD-Panel und/oder die Hintergrundbeleuchtung usw. hervorgerufen werden (z.B. Veränderungen von Helligkeitsverteilung, Veränderungen von Farbe oder Farbverteilung, Pixeldefekte einschließlich von durchgebrannten Pixeln usw.);

(m) Jede Verschlechterung oder Fehlfunktion des Kühllüfters durch anhaftenden Staub.

Bei Inanspruchnahme der Garantieleistung ist der Erstkäufer verpflichtet, das Produkt auf eigene Kosten und in der Originalverpackung bzw. einer anderen geeigneten Verpackung, die einen gleichwertigen Schutz gegen Transportschäden bietet, an den örtlichen Vertrieb zu übersenden, wobei der Erstkäufer das Transportrisiko gegenüber Schäden und/oder Verlust trägt. Zum Zeitpunkt der Inanspruchnahme der Garantieleistung muss der Erstkäufer einen Verkaufsbeleg vorweisen, auf dem das Kaufdatum angegeben ist.

Die Garantiefrist für ein im Rahmen dieser Garantie ausgetauschtes und/oder repariertes Produkt erlischt nach Ablauf der ursprünglichen Garantiefrist.

EIZO ODER DIE EIZO-VERTRAGSIMPORTEURE HAFTEN NICHT FÜR ZERSTÖRTE DATENBESTÄNDE ODER DIE KOSTEN DER WIEDERBESCHAFFUNG DIESER DATENBESTÄNDE AUF JEGLICHEN DATENTRÄGERN ODER TEILEN DES PRODUKTS, DIE IM RAHMEN DER GARANTIE BEI EIZO ODER DEN EIZO-VERTRAGSIMPORTEUREN ZUR REPARATUR EINGEREICHT WURDEN.

EIZO UND DIE EIZO-VERTRAGSIMPORTEURE GEBEN WEDER EXPLIZITE NOCH IMPLIZITE GARANTIEN IN BEZUG AUF DIESES PRODUKT UND SEINE QUALITÄT, LEISTUNG, VERKÄUFLICHKEIT ODER EIGNUNG FÜR EINEN BESTIMMTEN ZWECK. AUF KEINEN FALL SIND EIZO ODER DIE EIZO-VERTRAGSIMPORTEURE VERANTWORTLICH FÜR JEGLICHE ZUFÄLLIGE, INDIREKTE, SPEZIELLE, FOLGE- ODER ANDERE SCHÄDEN JEGLICHER ART (EINSCHLIESSLICH OHNE JEDE BEGRENZUNG SCHÄDEN BEZÜGLICH PROFITVERLUST, GESCHÄFTSUNTERBRECHUNG, VERLUST VON GESCHÄFTSINFORMATION ODER JEGLICHE ANDEREN FINANZIELLEN EINBUSSEN), DIE DURCH DIE VERWENDUNG DES PRODUKTES ODER DIE UNFÄHIGKEIT ZUR VERWENDUNG DES PRODUKTES ODER IN JEGLICHER BEZIEHUNG MIT DEM PRODUKT, SEI ES BASIEREND AUF VERTRAG, SCHADENSERSATZ, NACHLAESSIGKEIT, STRIKTE HAFTPFLICHT ODER ANDEREN FORDERUNGEN ENTSTEHEN, AUCH WENN EIZO UND DIE EIZO-VERTRAGSIMPORTEURE IM VORAUS ÜBER DIE MÖGLICHKEIT SOLCHER SCHÄDEN INFORMIERT WURDEN. DIESER AUSSCHLUSS ENTHÄLT AUCH JEDE HAFTPFLICHT, DIE AUS FORDERUNGEN DRITTER GEGEN DEN ERSTKÄUFER ENTSTEHEN KANN. ZWECK DIESER KLAUSEL IST ES, DIE HAFTUNG VON EIZO UND DEN VERTRIEBEN GEGENÜBER FORDERUNGEN ZU BEGRENZEN, DIE AUS DIESER BESCHRÄNKTEN GARANTIE UND/ODER DEM VERKAUF ENTSTEHEN KÖNNEN.

## **Informationen zum Thema Recycling**

## **Recycling Information**

This product, when disposed of, is supposed to be collected and recycled according to your country's legislation to reduce environmental burden. When you dispose of this product, please contact a distributor or an affiliate in your country.

The contact addressees are listed on the EIZO website below. <http://www.eizoglobal.com>

For recycling information for customers in Switzerland, please refer to the following website. <http://www.swico.ch>

## **Informationen zum Thema Recycling**

Dieses Produkt muss gemäß den Vorschriften Ihres Landes zur Entlastung der Umwelt recyclet werden. Wenden Sie sich bei der Entsorgung dieses Produkts an einen Verteiler oder eine Tochtergesellschaft in Ihrem Land. Die Adressen zur Kontaktaufnahme sind auf der unten angegebenen Website von EIZO aufgeführt. <http://www.eizoglobal.com>

Kunden in der Schweiz entnehmen Informationen zum Recycling der folgenden Website: <http://www.swico.ch>

### **Informations sur le recyclage**

Ce produit doit être jeté aux points de collecte prévus à cet effet et recyclé conformément à la législation de votre pays, afin de réduire l'impact sur l'environnement. Lorsque vous jetez ce produit, veuillez contacter un distributeur ou une société affiliée de votre pays.

Les adresses des distributeurs sont répertoriées sur le site Web EIZO ci-dessous. <http://www.eizoglobal.com>

Pour les clients en Suisse, veuillez consulter le site Web suivant afin d'obtenir des informations sur le recyclage. <http://www.swico.ch>

### **Información sobre reciclaje**

Este producto debe desecharse y reciclarse según la legislación del país para reducir el impacto medioambiental. Cuando desee deshacerse de este producto, póngase en contacto con un distribuidor o una filial de su país. Encontrará las direcciones de contacto en el sitio web de EIZO que se indica a continuación. <http://www.eizoglobal.com>

### **Informazioni sul riciclaggio**

Per lo smaltimento e il riciclaggio del presente prodotto, attenersi alle normative vigenti nel proprio paese per ridurre l'impatto ambientale. Per lo smaltimento, rivolgersi ad un distributore o un affiliato presenti nel proprio paese. Gli indirizzi sono elencati nel sito Web EIZO riportato di seguito. <http://www.eizoglobal.com>

Per informazioni sul riciclaggio per i clienti in Svizzera, consultare il sito Web riportato di seguito. <http://www.swico.ch>

## **Återvinningsinformation**

När denna produkt kasseras ska den hanteras och återvinnas enligt landets föreskrifter för att reducera miljöpåverkan. När du kasserar produkten ska du kontakta en distributör eller representant i ditt land. Kontaktadresserna listas på EIZO-webbplatsen nedan. <http://www.eizoglobal.com>

## **Πληροφορίες ανακύκλωσης**

Το προϊόν αυτό, όταν απορρίπτεται, πρέπει να συλλέγεται και να ανακυκλώνεται σύμφωνα με τη νομοθεσία της χώρας σας έτσι ώστε να μην επιβαρύνει το περιβάλλον. Για να απορρίψετε το προϊόν, επικοινωνήστε με έναν αντιπρόσωπο ή μια θυγατρική εταιρεία στη χώρα σας.

Οι διευθύνσεις επικοινωνίας αναγράφονται στην τοποθεσία web της EIZO παρακάτω. <http://www.eizoglobal.com>

### **Сведения по утилизации**

По истечении срока службы данного продукта его следует принести на сборный пункт и утилизировать в соответствии с действующими предписаниями в вашей стране, чтобы уменьшить вредное воздействие на окружающую среду. Прежде чем выбросить данный продукт, обратитесь к дистрибьютору или в местное представительство компании в вашей стране.

Контактные адреса можно найти на веб-узле EIZO.

<http://www.eizoglobal.com>

### **Informatie over recycling**

Wanneer u dit product wilt weggooien, moet het uit milieu-overwegingen worden verzameld en gerecycled volgens de betreffende wetgeving van uw land. Wanneer u dit product wilt weggooien, moet u contact opnemen met een distributeur of een partner in uw land.

De contactadressen worden vermeld op de volgende EIZO-website.

<http://www.eizoglobal.com>

## **Informação sobre reciclagem**

Este produto, quando o deitar fora, deve ser recolhido e reciclado de acordo com a legislação do seu país para reduzir a poluição. Quando deitar fora este produto, contacte um distribuidor ou uma filial no seu país. Os endereços de contacto estão listados no website do EIZO, abaixo. <http://www.eizoglobal.com>

### **Oplysninger om genbrug**

Dette produkt forventes ved bortskaffelse at blive indsamlet og genbrugt i overensstemmelse med lovgivningen i dit land for at reducere belastningen af miljøet. Når du bortskaffer denne produkt, skal du kontakte en distributør eller et tilknyttet selskab i dit land.

Adresserne på kontaktpersonerne er angivet på EIZO's websted nedenfor. <http://www.eizoglobal.com>

### **Kierrätystä koskevia tietoja**

Tuote tulee hävittää kierrättämällä maan lainsäädännön mukaisesti ympäristön kuormittumisen vähentämiseksi. Kun hävität tuotteen, ota yhteyttä jälleenmyyjään tai tytäryhtiöön maassasi. Yhteystiedot löytyvät EIZOn Internet-sivustolta. <http://www.eizoglobal.com>

### **Wykorzystanie surowców wtórnych**

Ten produkt po zużyciu powinien być zbierany i przetwarzany zgodnie z krajowymi przepisami dotyczącymi ochrony środowiska. Wyrzucając ten produkt, należy skontaktować się z lokalnym dystrybutorem lub partnerem. Adresy kontaktowe można znaleźć we wskazanej poniżej witrynie internetowej firmy EIZO. <http://www.eizoglobal.com>

### **Informace o recyklaci**

Při likvidaci produktu musí být produkt vyzvednut a recyklován podle zákonů příslušné země, aby nedocházelo k zatěžování životního prostředí. Zbavujete-li se produktu, kontaktujte distributora nebo pobočku ve své zemi. Kontaktní adresy jsou uvedeny na následující webové stránce společnosti EIZO. <http://www.eizoglobal.com>

### **Ringlussevõtu alane teave**

Keskkonnakoormuse vähendamiseks tuleks kasutatud tooted kokku koguda ja võtta ringlusse vastavalt teie riigi seadustele. Kui kõrvaldate käesoleva toote, võtke palun ühendust turustaja või filiaaliga oma riigis. Kontaktisikud on toodud EIZO veebilehel järgmisel aadressil: <http://www.eizoglobal.com>

### **Újrahasznosítási információ**

Jelen terméket, amikor eldobjuk, az illető ország törvényei alapján kell összegyűjteni és újrahasznosítani, hogy csökkentsük a környezet terhelését. Amikor ezt a terméket eldobja, kérjük lépjen kapcsolatba egy országon belüli forgalmazóval vagy társvállalkozással.

A kapcsolat címei az EIZO alábbi weboldalán találhatók felsorolva: <http://www.eizoglobal.com>

### **Podatki o recikliranju**

Ob koncu uporabe odslužen izdelek izročite na zbirno mesto za recikliranje v skladu z okoljevarstveno zakonodajo vaše države. Prosimo, da se pri odstranjevanju izdelka obrnete na lokalnega distributerja ali podružnico. Kontaktni naslovi so objavljeni na spodaj navedenih spletnih straneh EIZO: <http://www.eizoglobal.com>

### **Informácie o recyklácii**

Pri likvidácii musí byť tento výrobok recyklovaný v súlade s legislatívou vašej krajiny, aby sa znížilo zaťaženie životného prostredia. Keď sa chcete zbaviť tohto výrobku, kontaktujte prosím distribútora alebo pobočku vo vašej krajine. Zoznam kontaktných adries je uvedený na nasledovnej webovej stránke firmy EIZO: <http://www.eizoglobal.com>

### **Pārstrādes informācija**

Utilizējot šo produktu, tā savākšana un pārstrāde veicama atbilstoši jūsu valsts likumdošanas prasībām attiecībā uz slodzes uz vidi samazināšanu. Lai veiktu šī produkta utilizāciju, sazinieties ar izplatītāju vai pārstāvniecību jūsu valstī. Kontaktadreses ir norādītas zemāk minētajā EIZO tīmekļa vietnē. <http://www.eizoglobal.com>

## **Informacija apie grąžinamąjį perdirbimą**

Šalinant (išmetant) šiuos gaminius juos reikia surinkti ir perdirbti grąžinamuoju būdu pagal jūsų šalies teisės aktus, siekiant sumažinti aplinkos teršimą. Kai reikia išmesti šį gaminį, kreipkitės į jūsų šalyje veikiančią gaminių pardavimo atstovybę arba jos filialą.

Kontaktiniai adresatai nurodyti EIZO interneto svetainėje. <http://www.eizoglobal.com>

### **Информация относно рециклиране**

При изхвърлянето на този продукт се предлага събирането и рециклирането му съобразно законите на вашата страна за да се намали замърсяването на околната среда. Когато искате да се освободите от този продукт, моля свържете се с търговския му представител или със съответните органи отговарящи за това във вашата страна.

Данните за връзка с нас са описани на следния Интернет сайт на EIZO: <http://www.eizoglobal.com>

### **Informaţie referitoare la reciclare**

Acest produs, când debarasat, trebuie colectat şi reciclat conform legislaţiei ţării rspective ca să reducem sarcina mediului. Când se debarasează de acest produs, vă rugăm să contactați un distribuitor sau un afiliat al tării respective. Adresele de contact le găsiți pe pagina de web al EIZO: <http://www.eizoglobal.com>

## معلومات عن اعادة التدوير

عند التخلص من هذا المنتج، من الضروري تجميعه واعادة تدويره وفقاً للقوانين المتبعة في بلدك لتقليل العبء المسلط على البيئة. عندما تتخلص من هذا المنتج، يرجى الاتصال بموزع أو طرف منتسب إليه في بلدك. عناوين الاتصال مدرجة في موقع ايزو EIZO ادناه على شبكة الانترنت. http://www.eizoglobal.com

### **Geri Dönüşüm Bilgisi**

Bu ürünün, atılacağı zaman, ülkenizin çevre kirliliğinin azaltılması konusundaki mevzuatına göre toplanması ve yeniden değerlendirilmesi gerekmektedir. Ürünü atacağınız zaman lütfen ülkenizdeki bir distribütör veya ilgili kuruluşla temasa geçiniz.

İrtibat adresleri aşağıdaki EIZO web sitesinde verilmiştir. <http://www.eizoglobal.com>

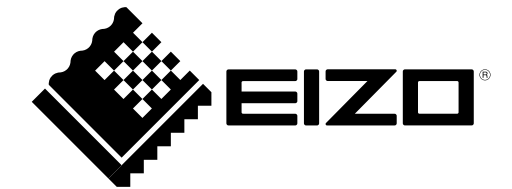

03V27460A1 IM-RX360